# TUTORIAL PARA CADASTRO DE NOVA SOLICITAÇÃO DE SERVIÇO NO SCIP

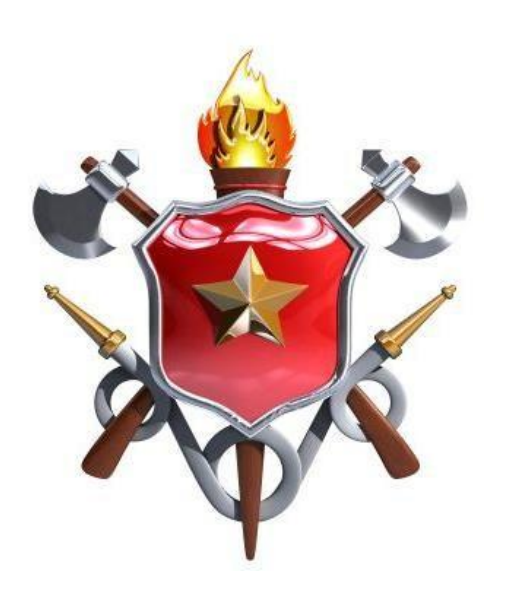

### Acesse o portal do CBMDF (https://www.cbm.df.gov.br/). Ao acessar, ir na opção Segurança Contra Incêndio.

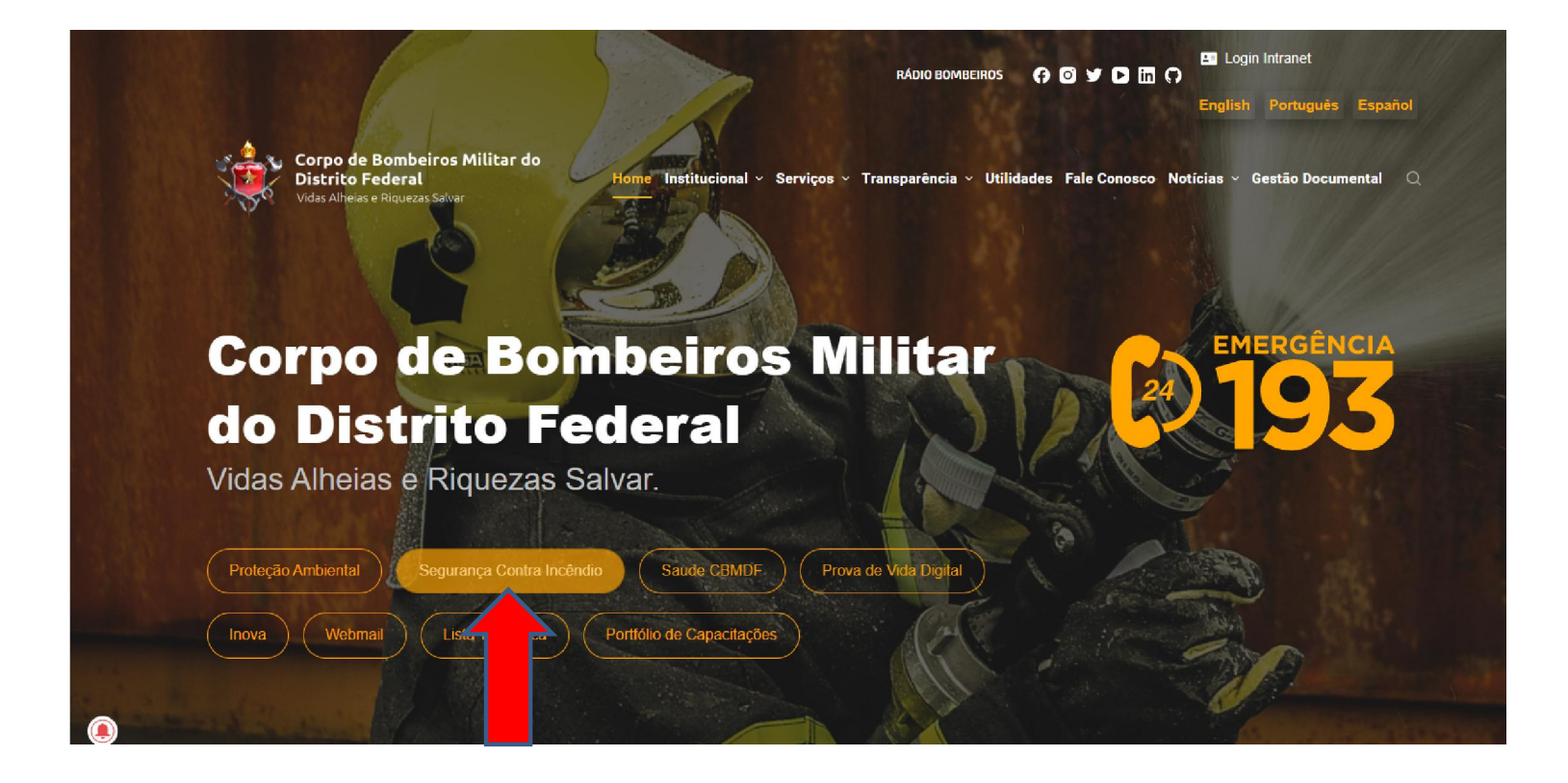

# Passe o cursor sobre o tópico SISTEMAS

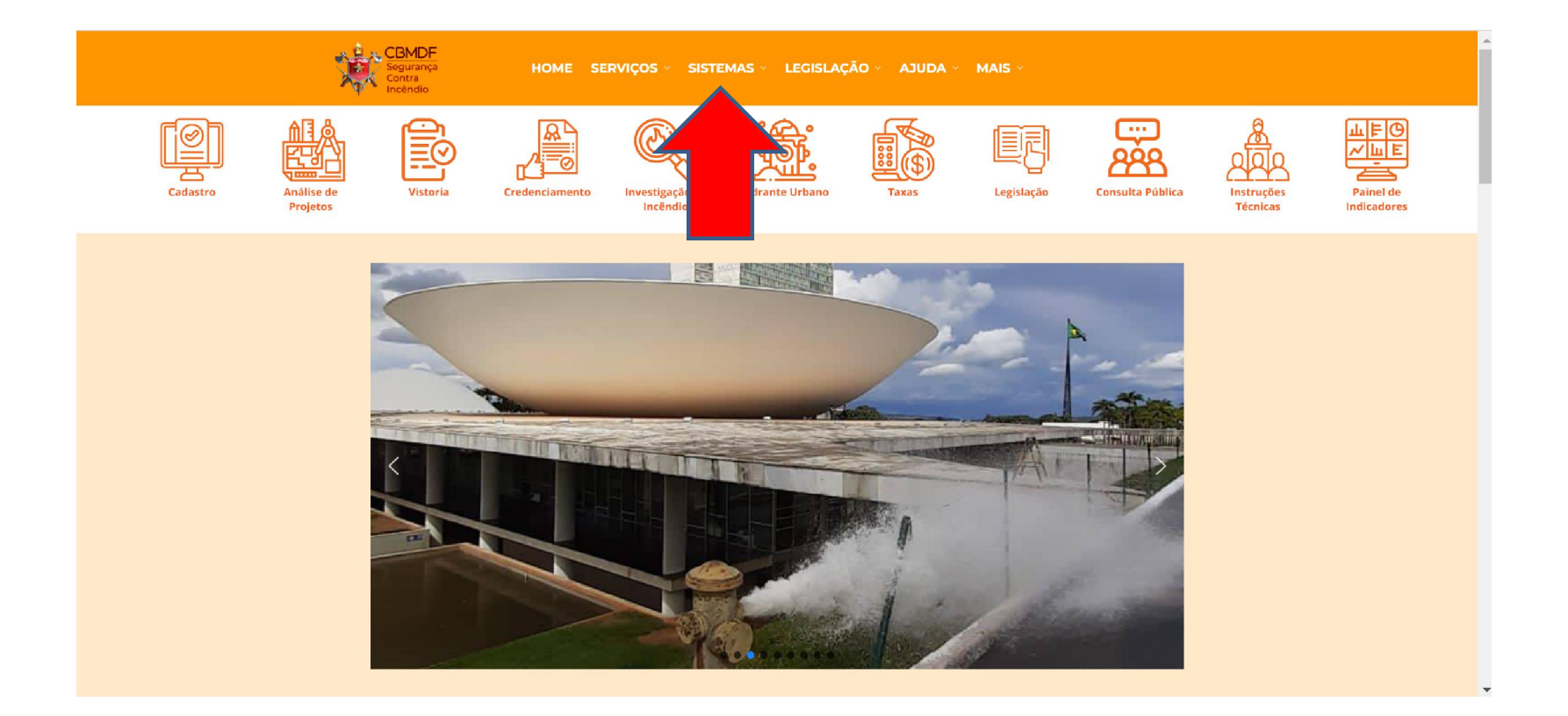

### Clique em Acessar o sistema de Análise de Projetos, conforme indicado abaixo:

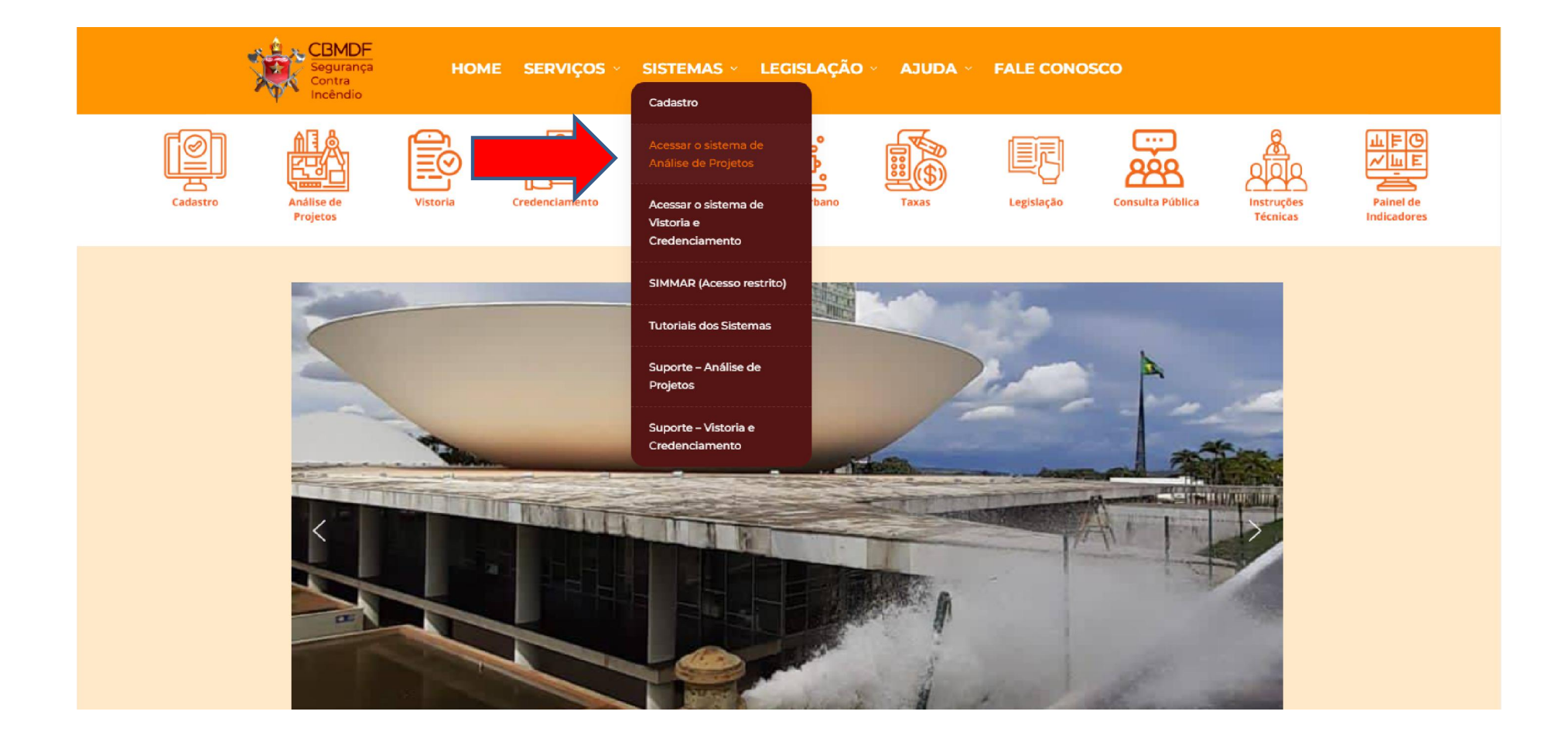

## Insira seu CPF e Senha nos campos indicados e clique em Login para acessar o sistema.

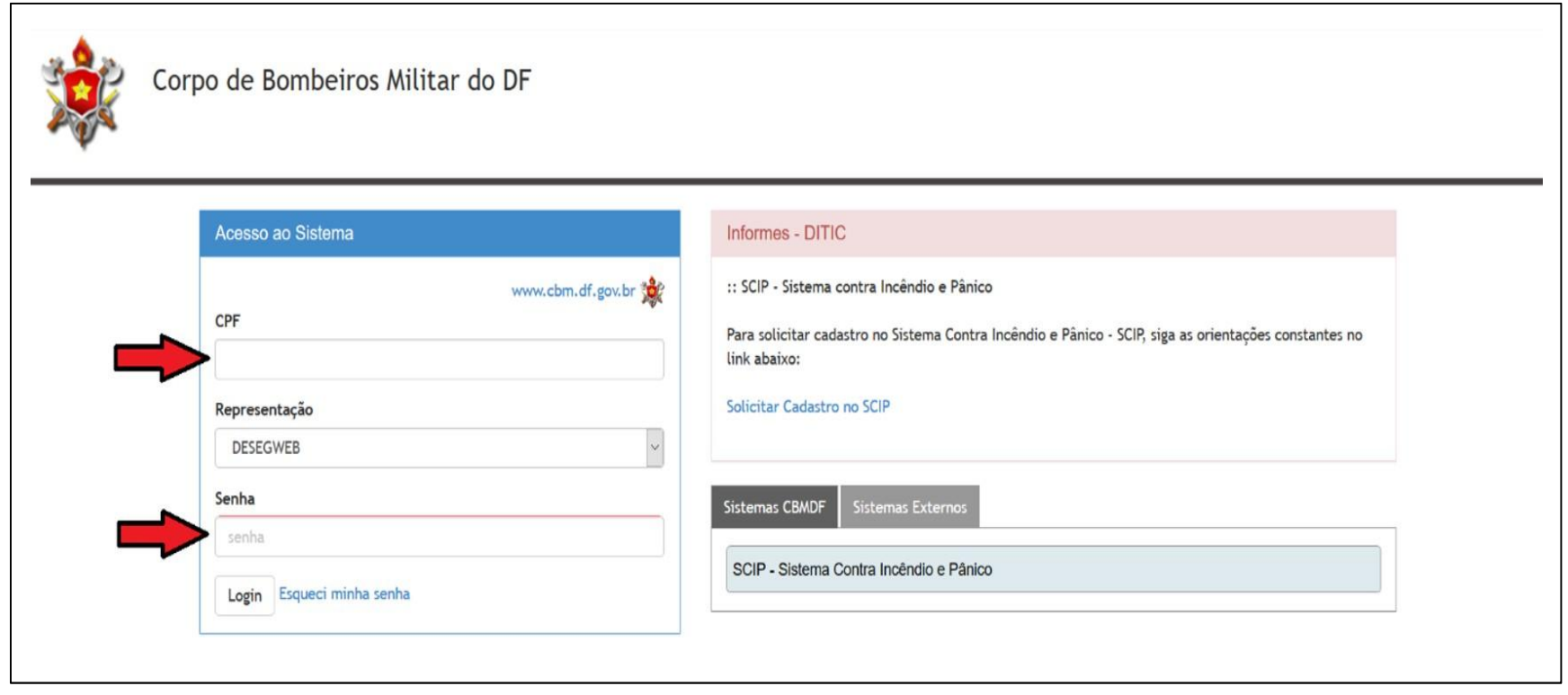

\*Caso ainda não seja cadastrado, clique em Solicitar Cadastro no SCIP e siga as instruções contidas na tela, conforme indicado abaixo:

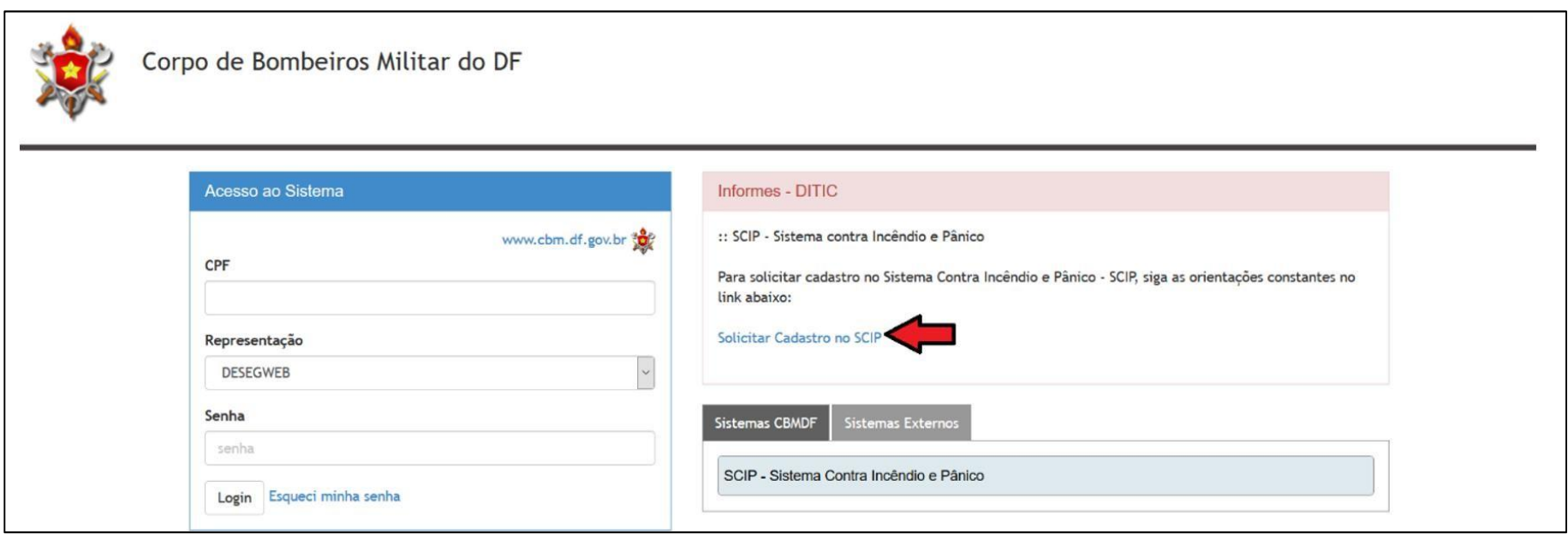

## Após realizar o "Login", você será redirecionado à tela inicial do sistema:

F

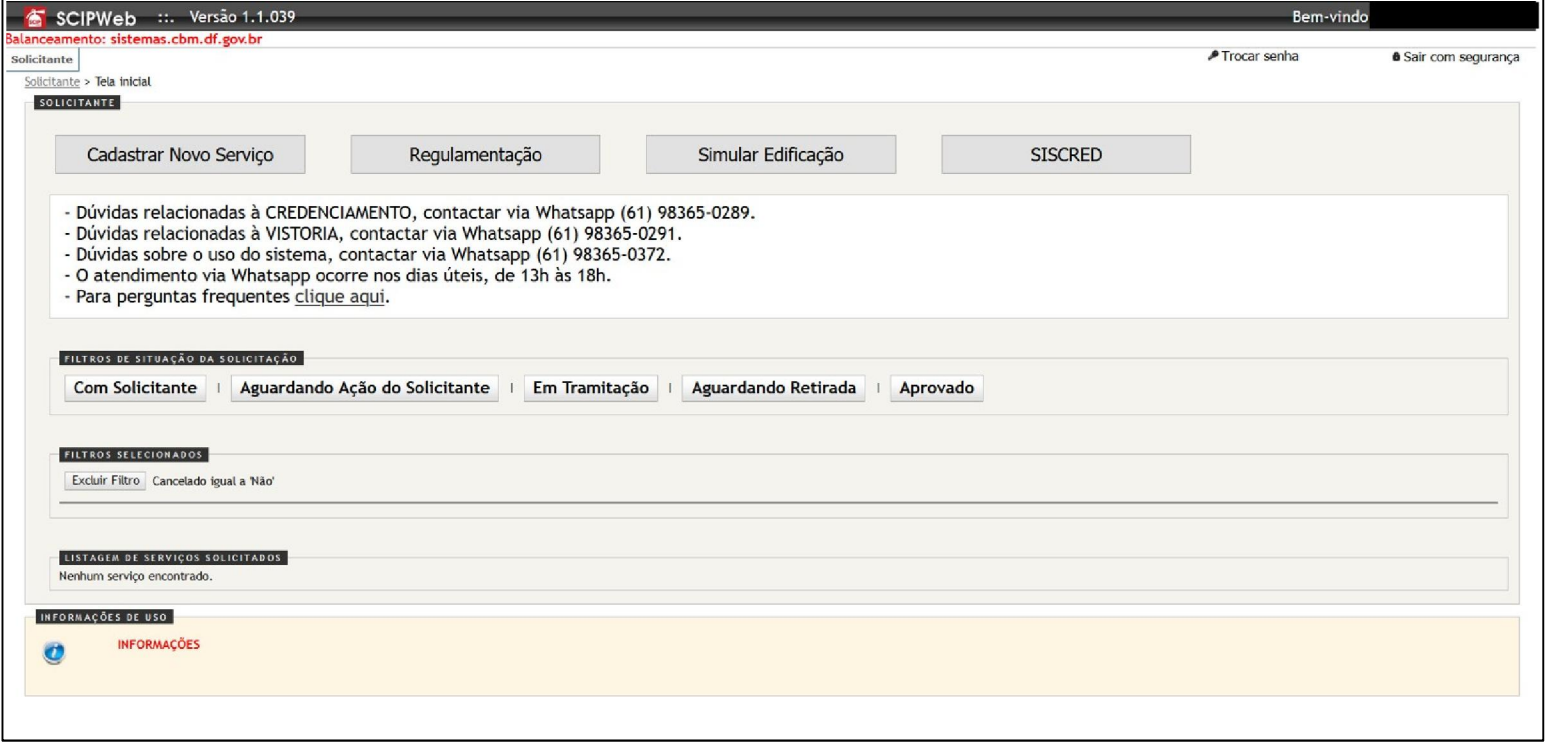

٦

Para dar entrada em uma nova solicitação, clique em Cadastrar Novo Serviço, conforme indicado abaixo:

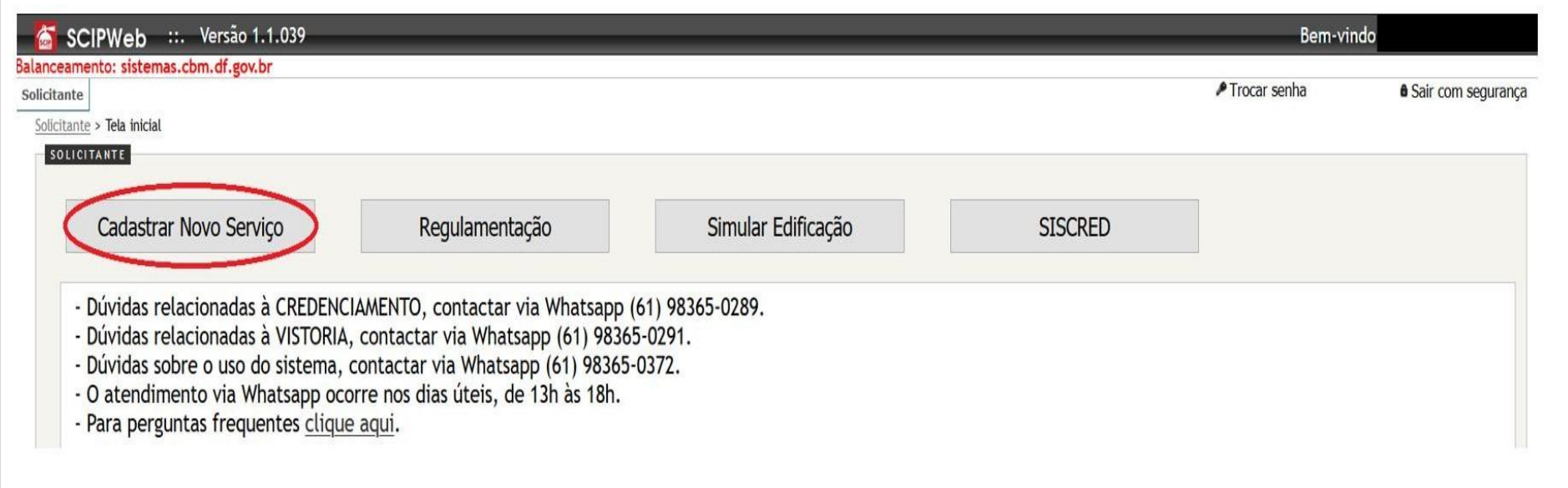

Na tela seguinte será possível selecionar o tipo de serviço que deseja dar entrada. Em Serviço, selecione "Análise Projeto"

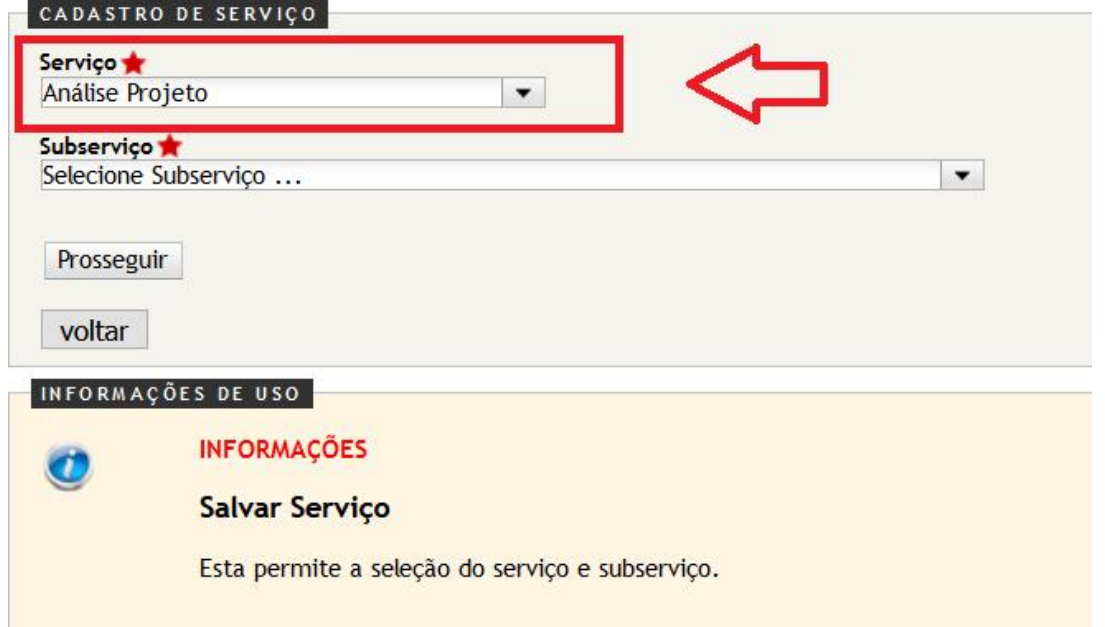

# Em Subserviço, selecione um dos serviços Digitais numerados de 1 a 14

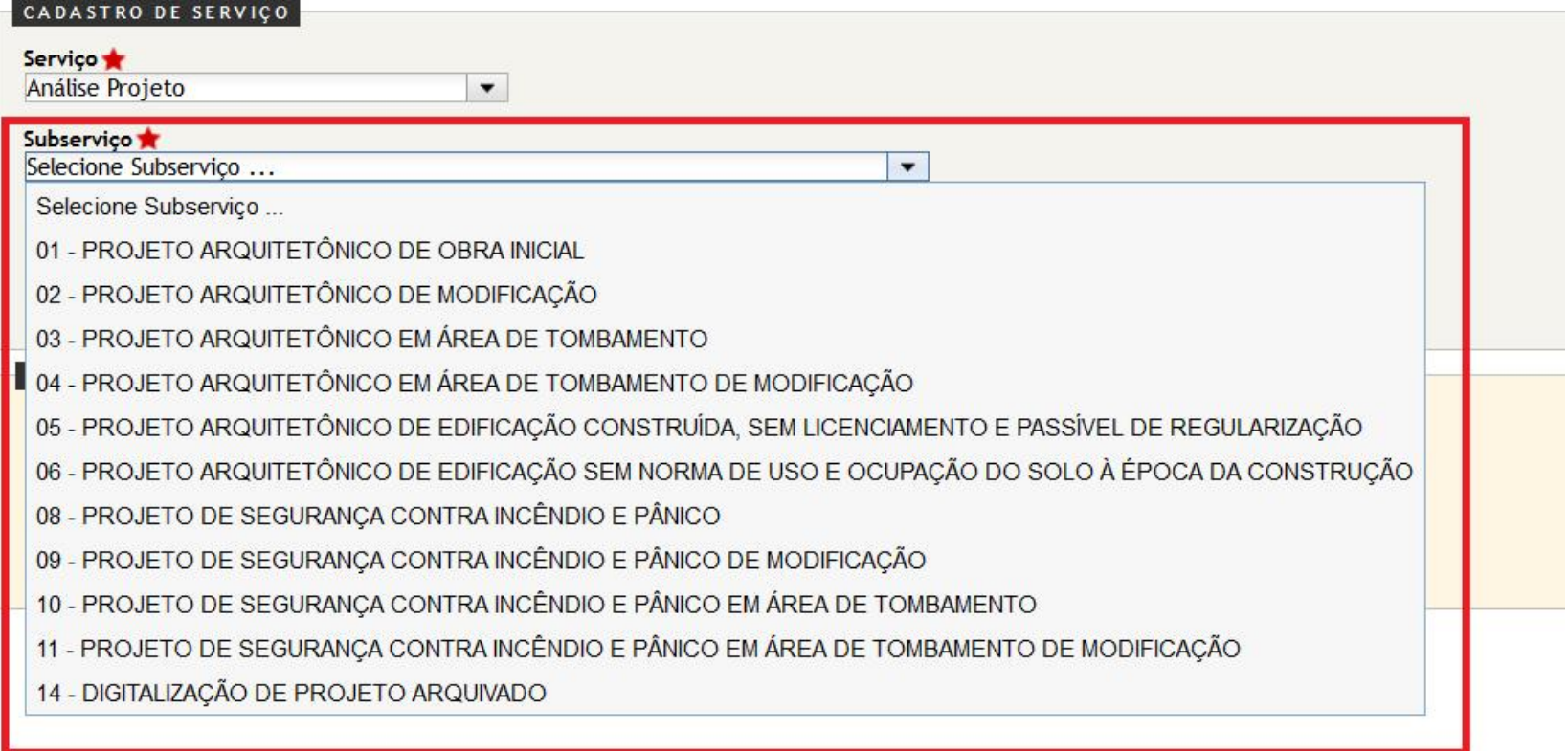

Em alguns casos pode ser necessário informar o número de processo anterior relacionado. Nesses casos, selecione a plataforma em que o processo anterior foi aprovado e informe o número do processo relacionado. Por fim clique em "Prosseguir":

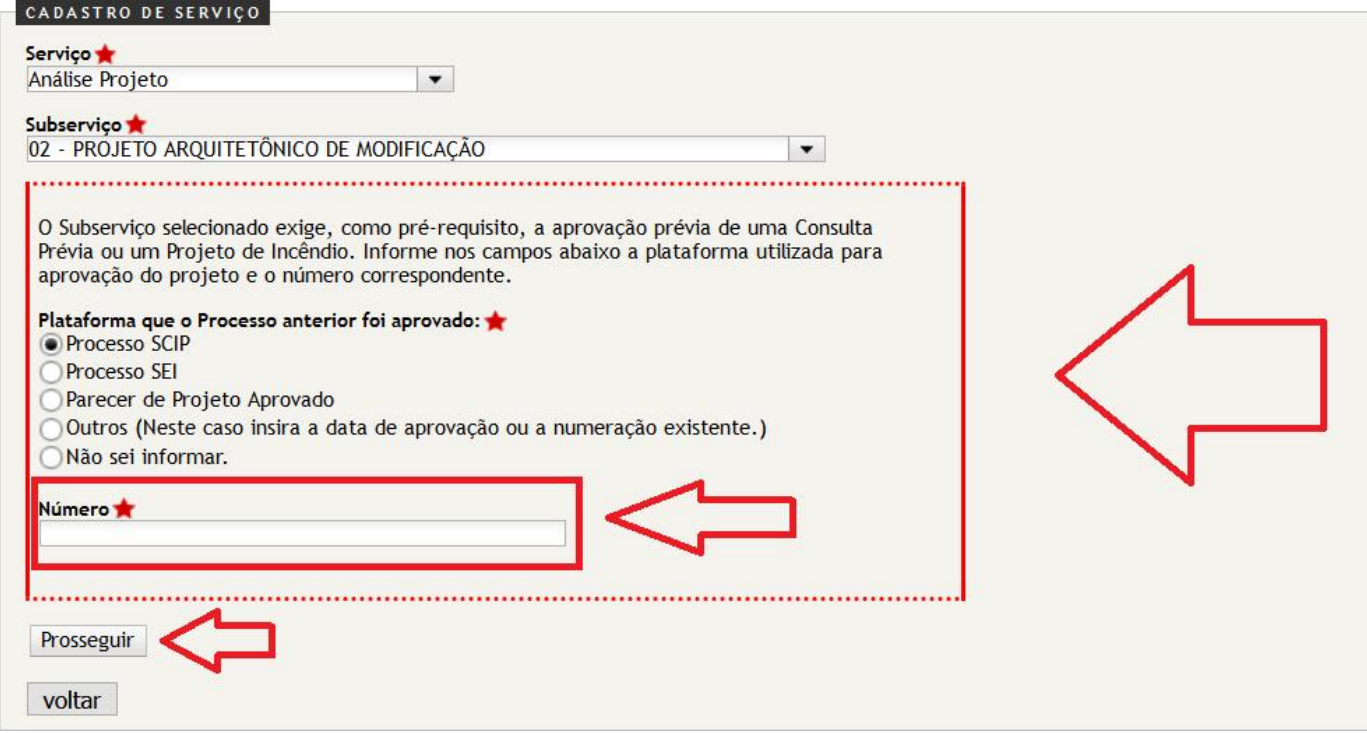

Será aberta uma nova janela, onde deverão ser preenchidos os "Dados Gerais do Projeto". Ao lado de cada item existe um ícone **o** indicando que o campo ainda não foi preenchido</u>. Após realizar o preenchimento, aparecerá em cada tópico o ícone vindicando que o campo foi preenchido corretamente. Caso apareça o ícone A significa que o preenchimento é opcional.

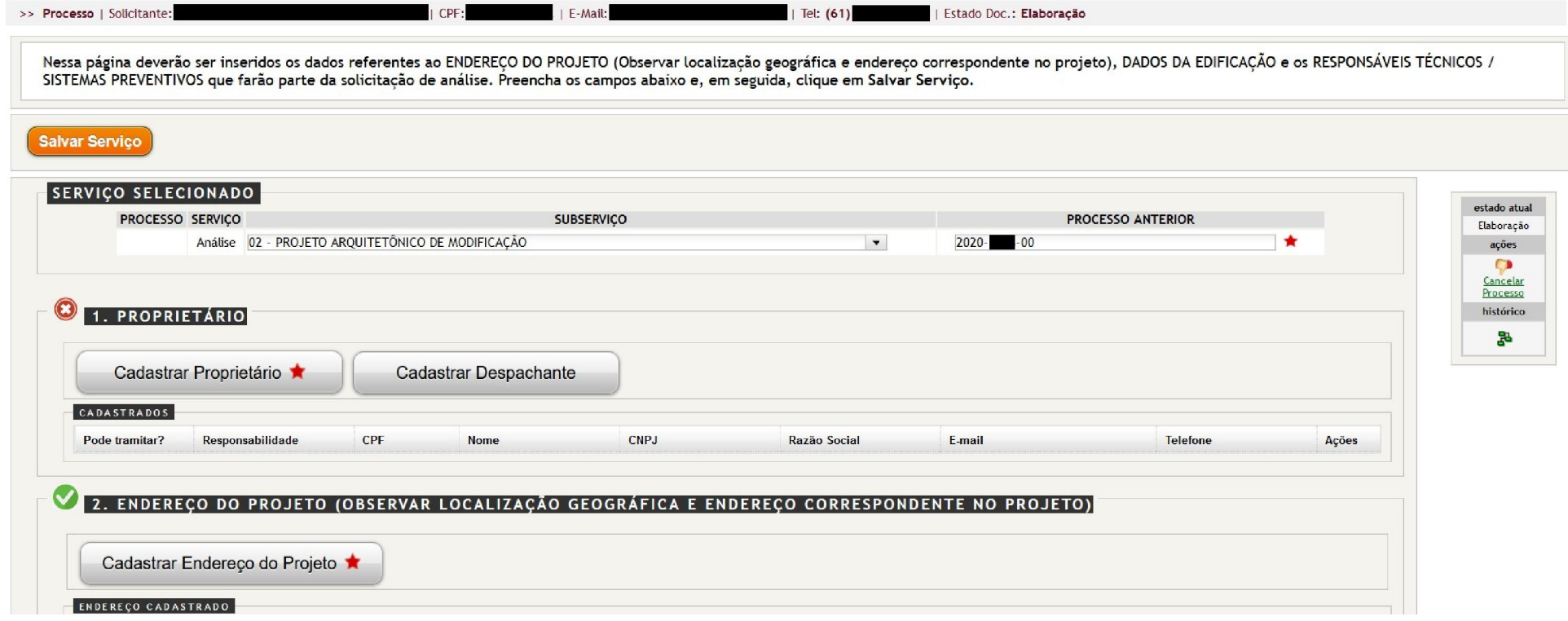

No primeiro passo, preencha o campo 1-PROPRIETÁRIO, clicando no botão "Cadastrar Proprietário":

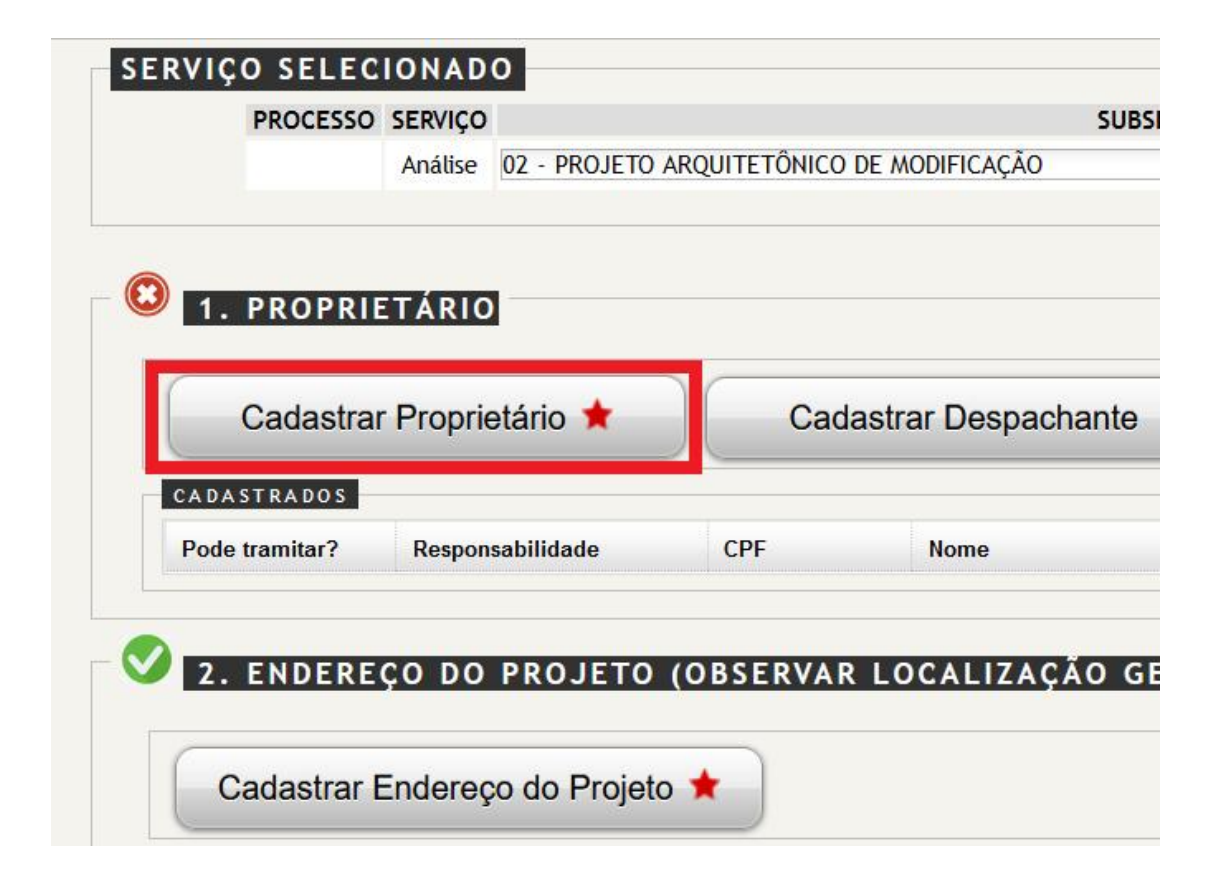

Será aberta uma *"popup"* onde deverão ser preenchidos os dados do proprietário. Selecione "Pessoa Física ou Jurídica" e, em seguida, os demais dados do proprietário solicitados pelo sistema. Para finalizar, clique em Salvar.

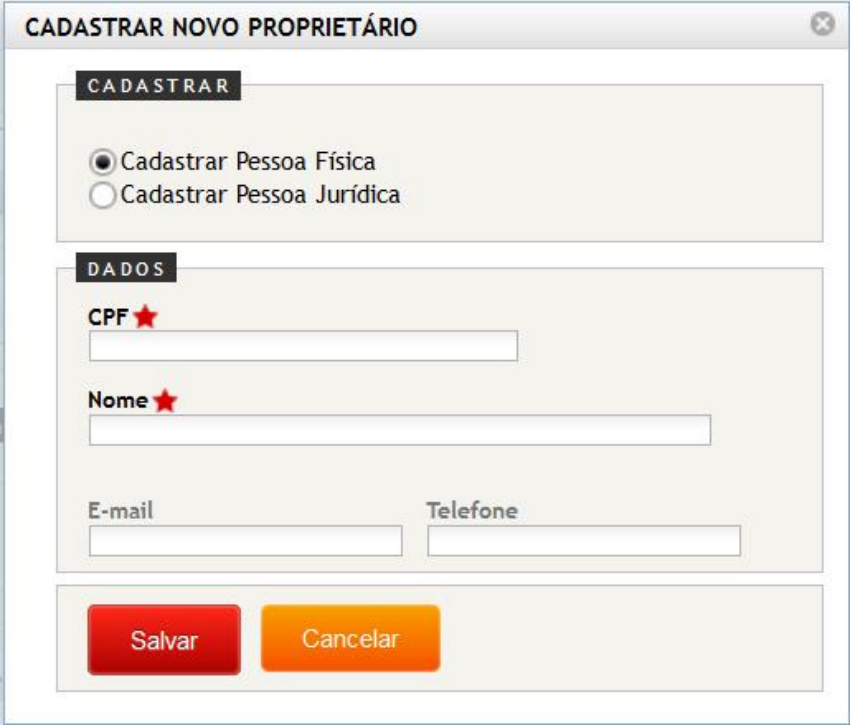

O proprietário cadastrado será exibido na tela inicial. Poderão ser cadastrados outros proprietários caso existam. É possível também cadastrar o despachante de documentos nesse mesmo tópico, bastando realizar o mesmo procedimento de cadastro:

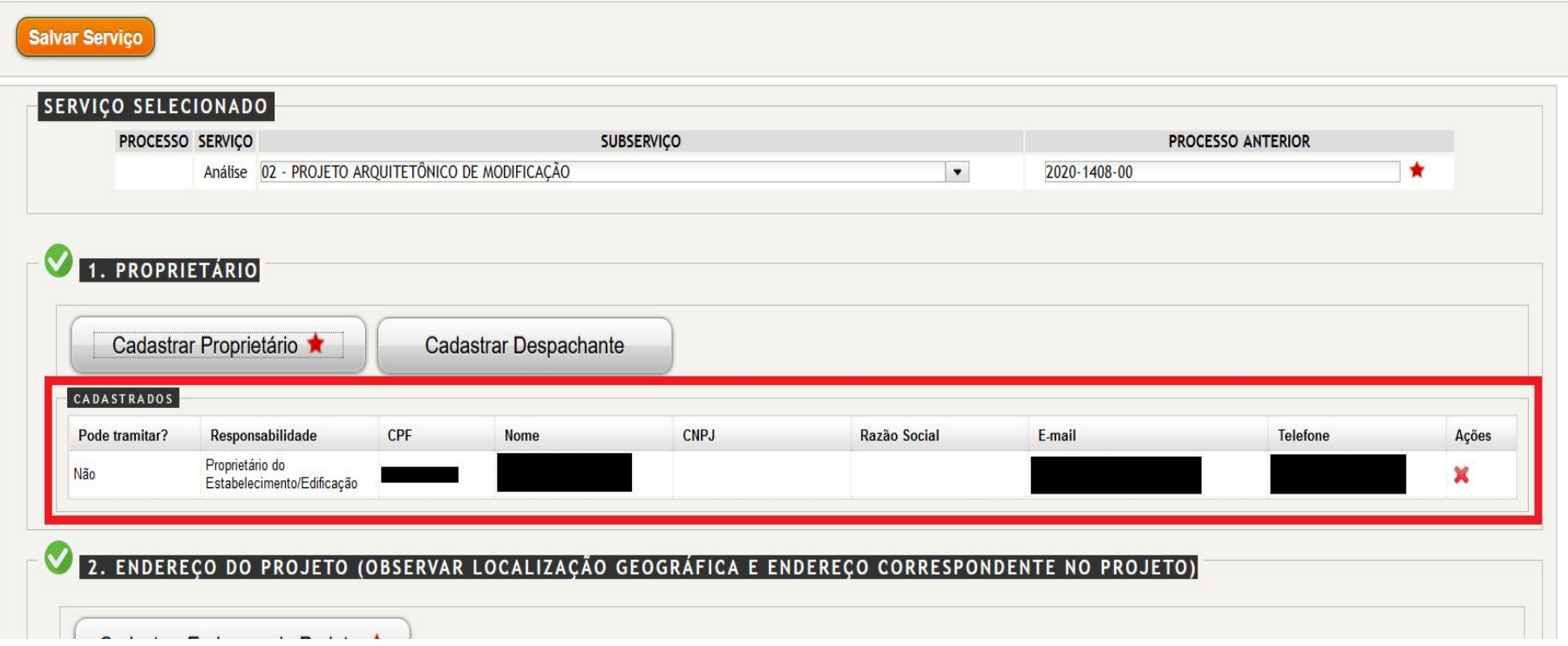

## O próximo passo será cadastrar o endereço da edificação. Para isso, clique no botão conforme indicado abaixo:

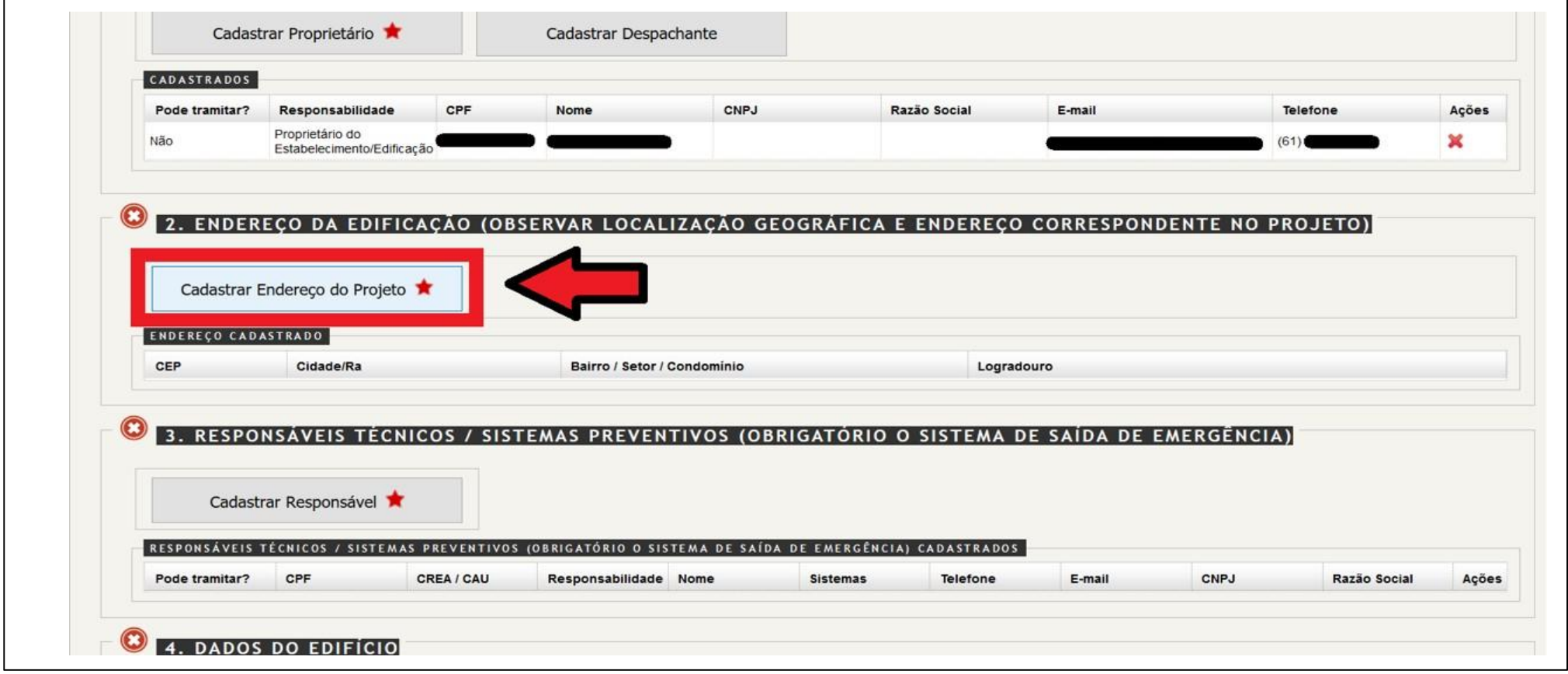

Será aberta uma *"popup"* onde é possível buscar o endereço de duas formas: Pelo Mapa ou pelo CEP, conforme indicado abaixo. Caso tenha alguma dúvida, existe uma instrução para cada tipo de busca na própria tela do sistema.:

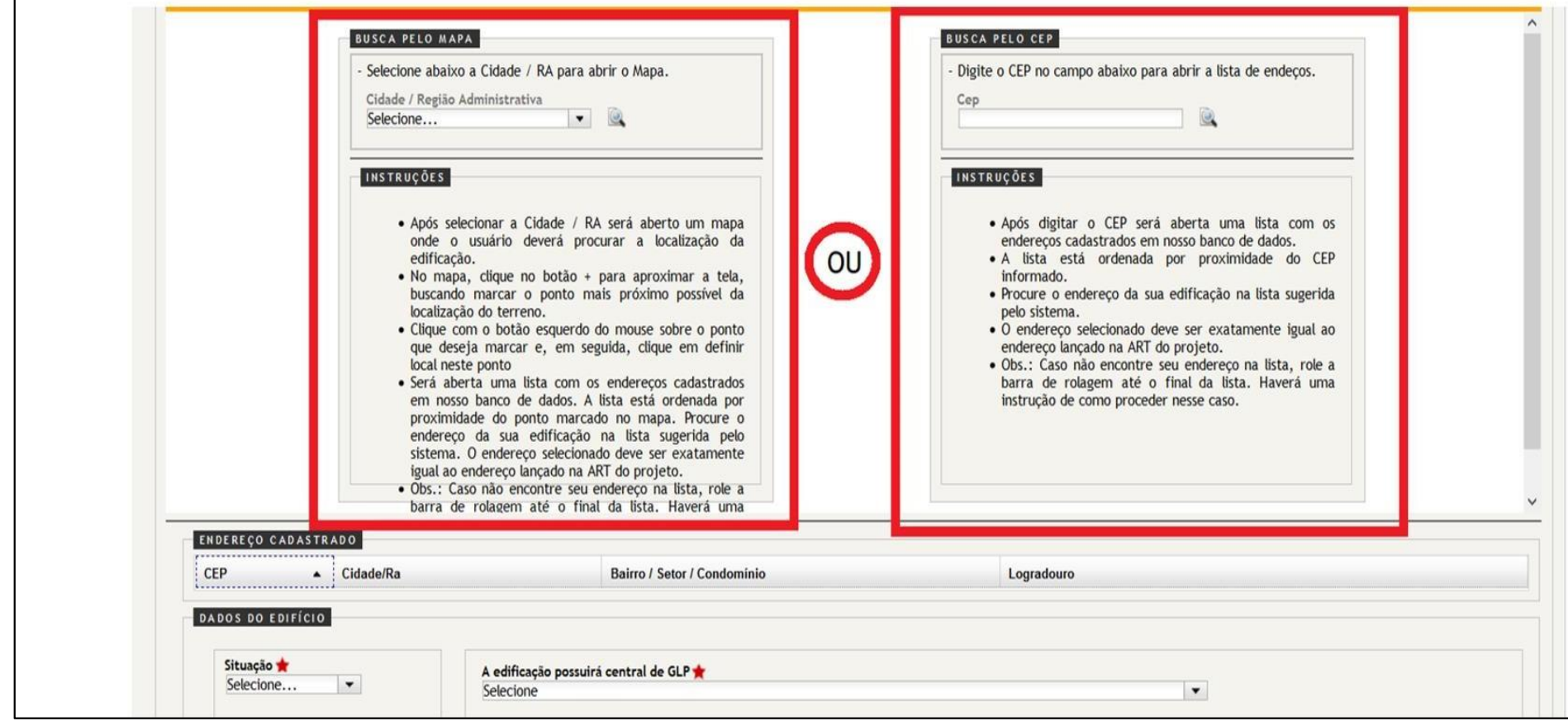

1° OPÇÃO – Busca pelo MAPA – Selecione a "Cidade / Região Administrativa" e clique na "Lupa" conforme mostra a imagem.

OBS.: Caso tenha dúvidas sobre o procedimento consulte instruções detalhadas na página!

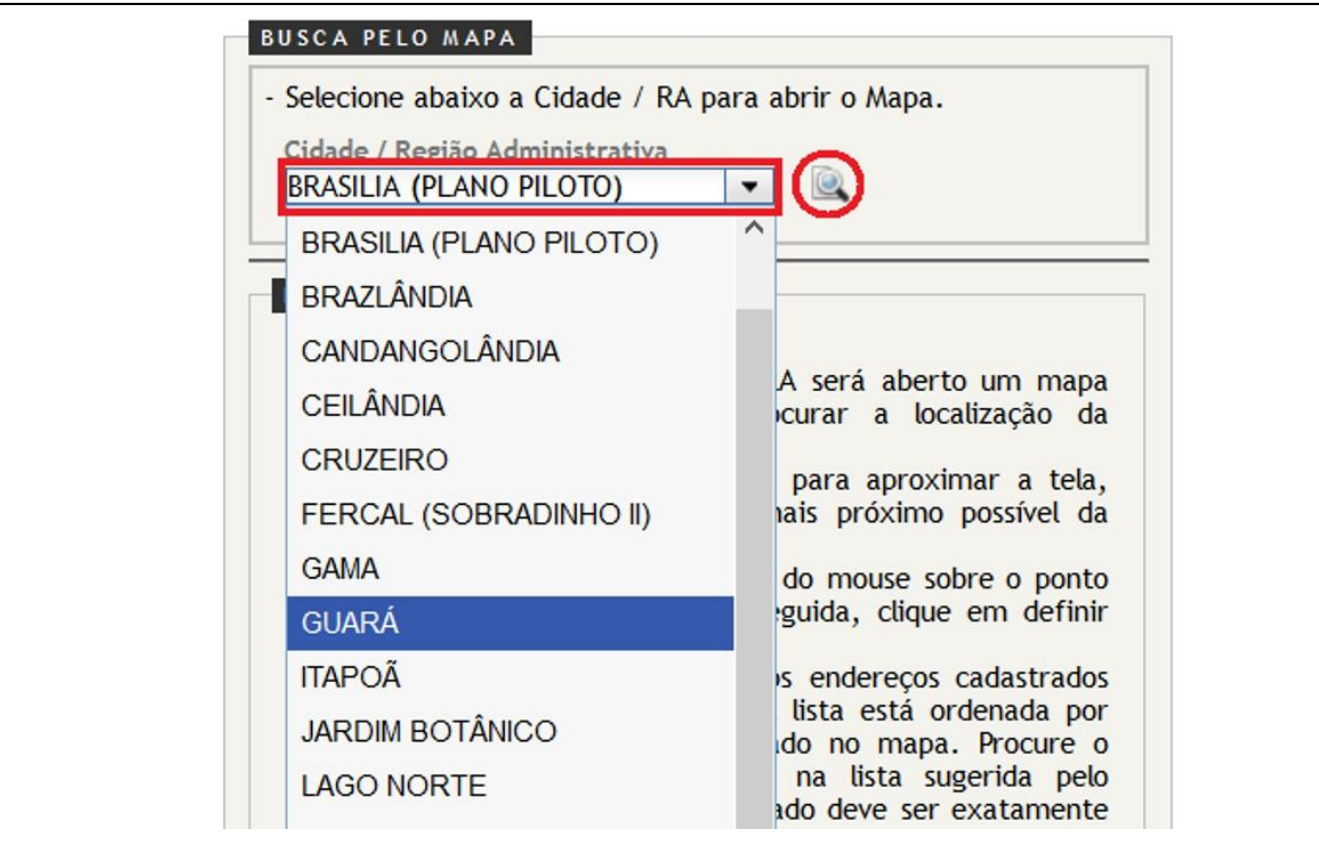

Será aberta uma janela com um mapa da região selecionada previamente. Busque o local da edificação, aproximando o máximo possível da edificação no mapa.

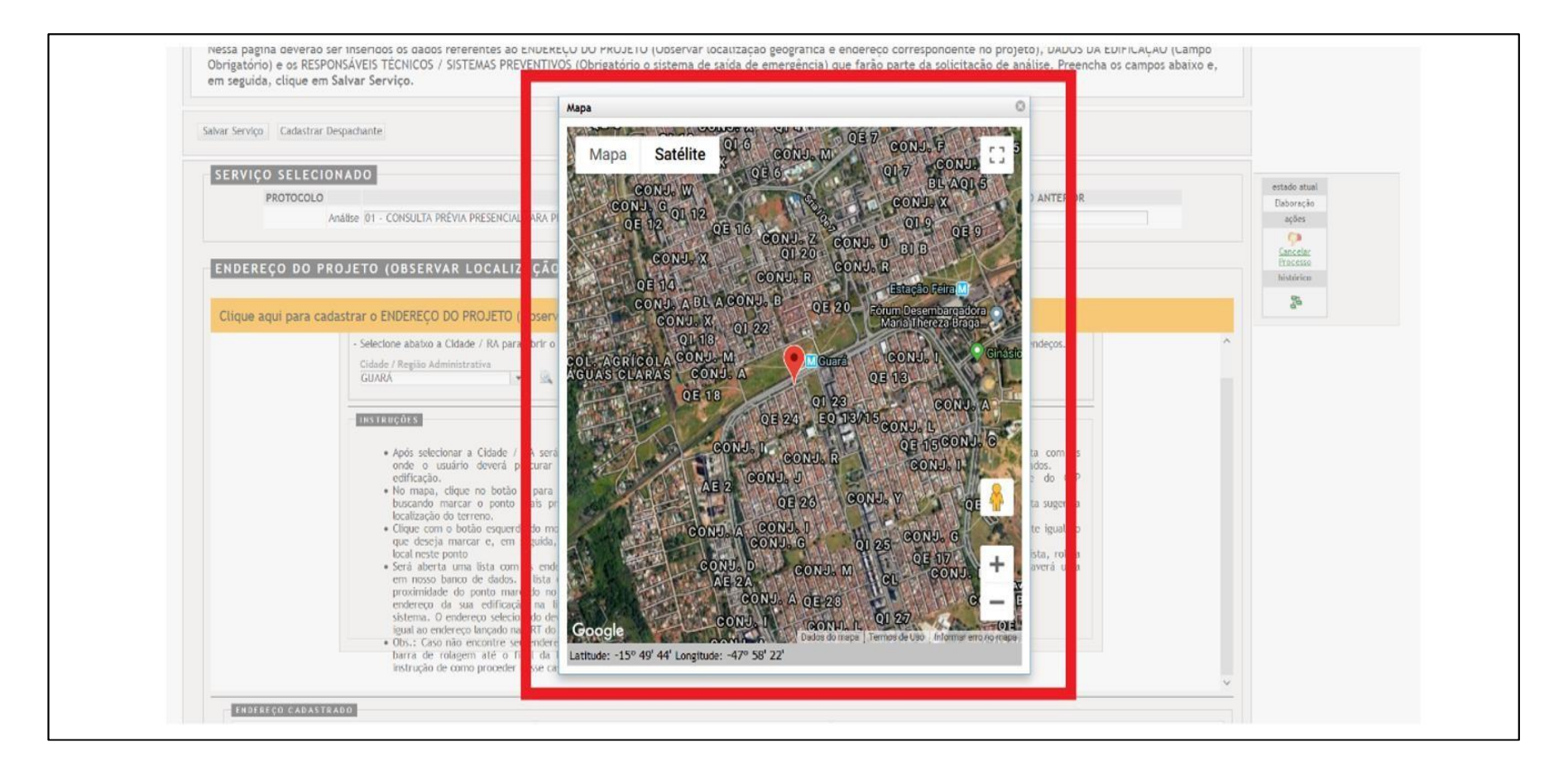

Para mover o mapa, clique com o botão esquerdo do mouse e arraste para a direção desejada. Para aproximar ou afastar o mapa, pressione a tecla "CTRL" do teclado, mantenha pressionada e utilize o "Scroll"(botão de rolagem do mouse). Clique com o botão esquerdo do mouse sobre o ponto mais próximo da edificação, no mapa. Será exibido um balão de diálogo com a Latitude, Longitude e Zoom da região selecionada. Clique em "Definir local nesse ponto" logo abaixo de "Zoom".

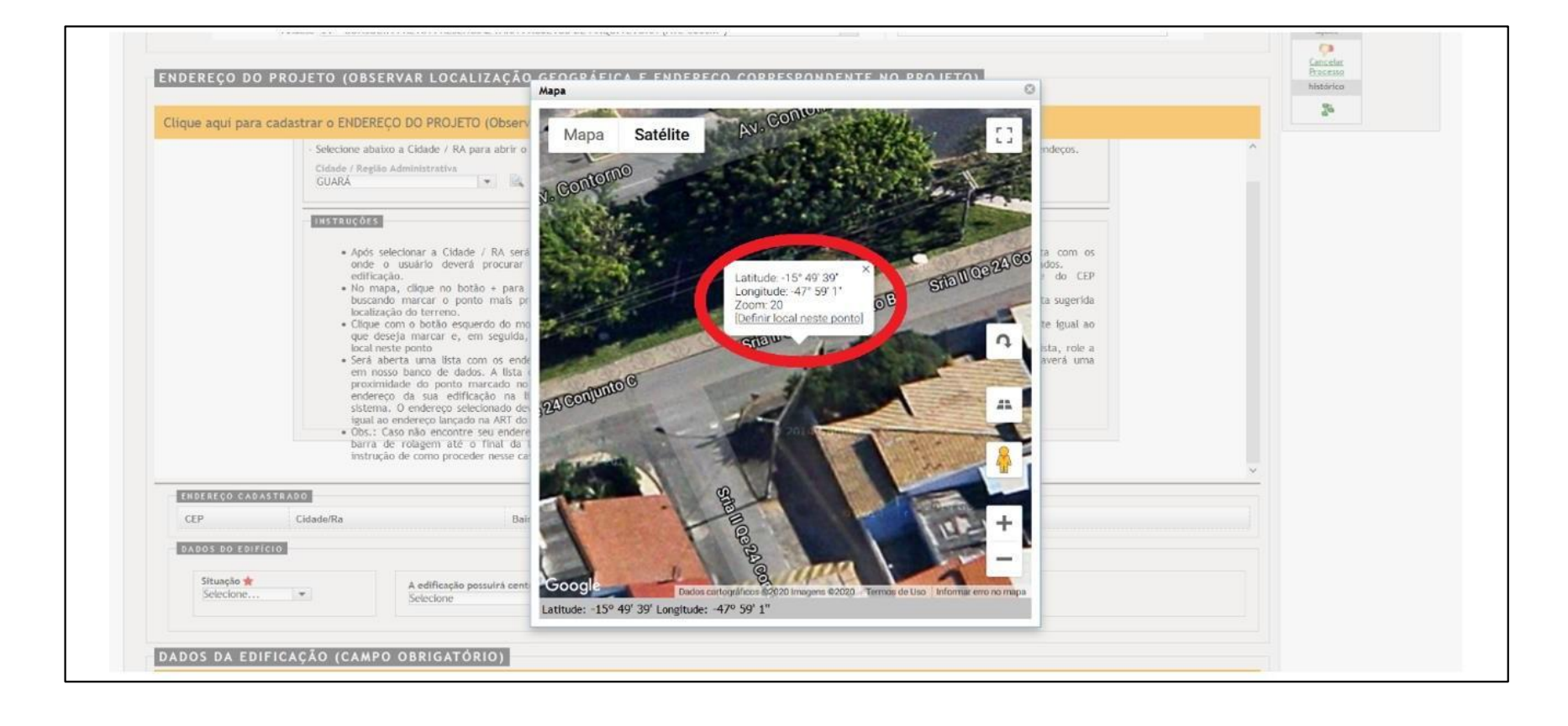

Será aberta uma lista com os endereços mais próximos do ponto marcado no mapa. Selecione o endereço da sua edificação dando um duplo clique sobre o endereço:

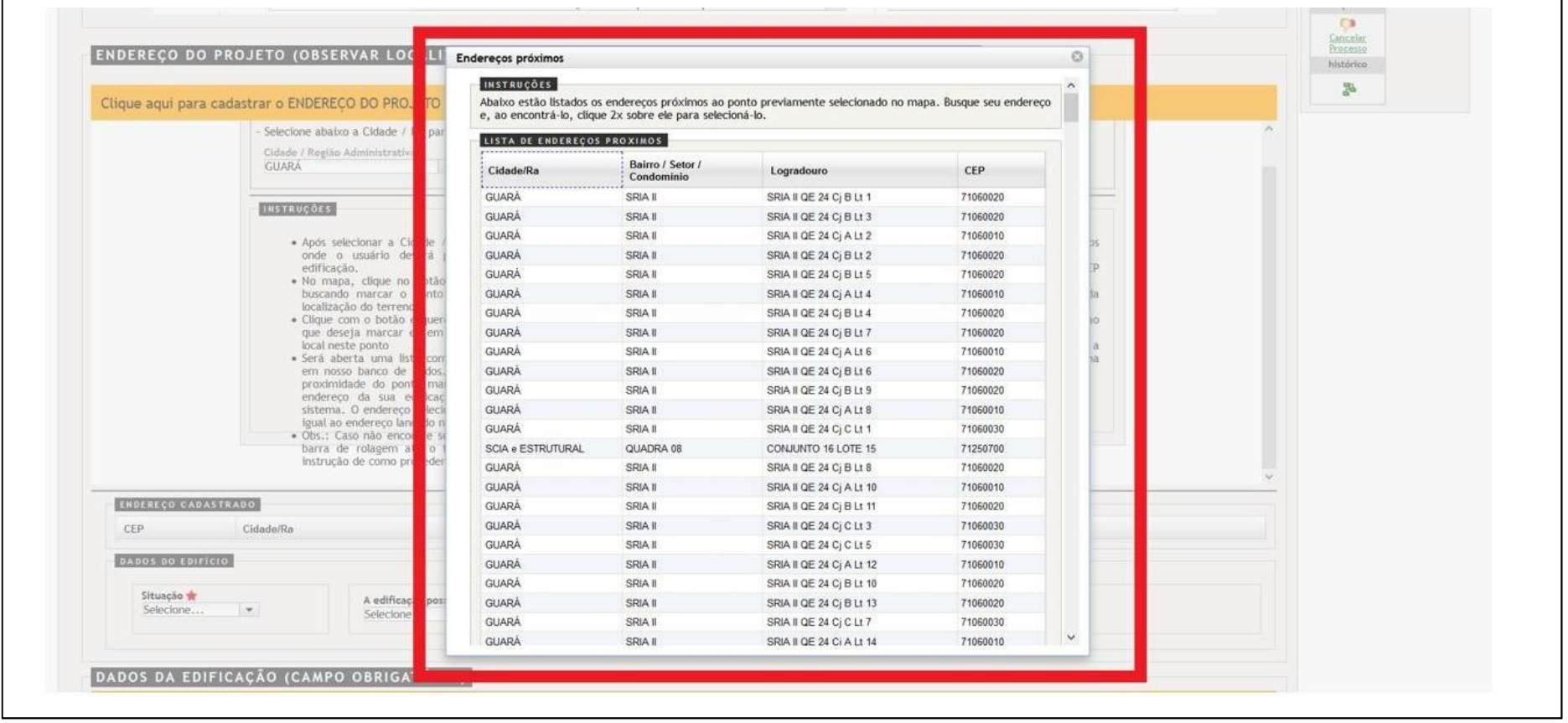

Será aberta uma caixa de confirmação. Caso o endereço esteja correto, clique em "OK". Caso esteja errado, clique em cancelar e selecione o endereço correto.

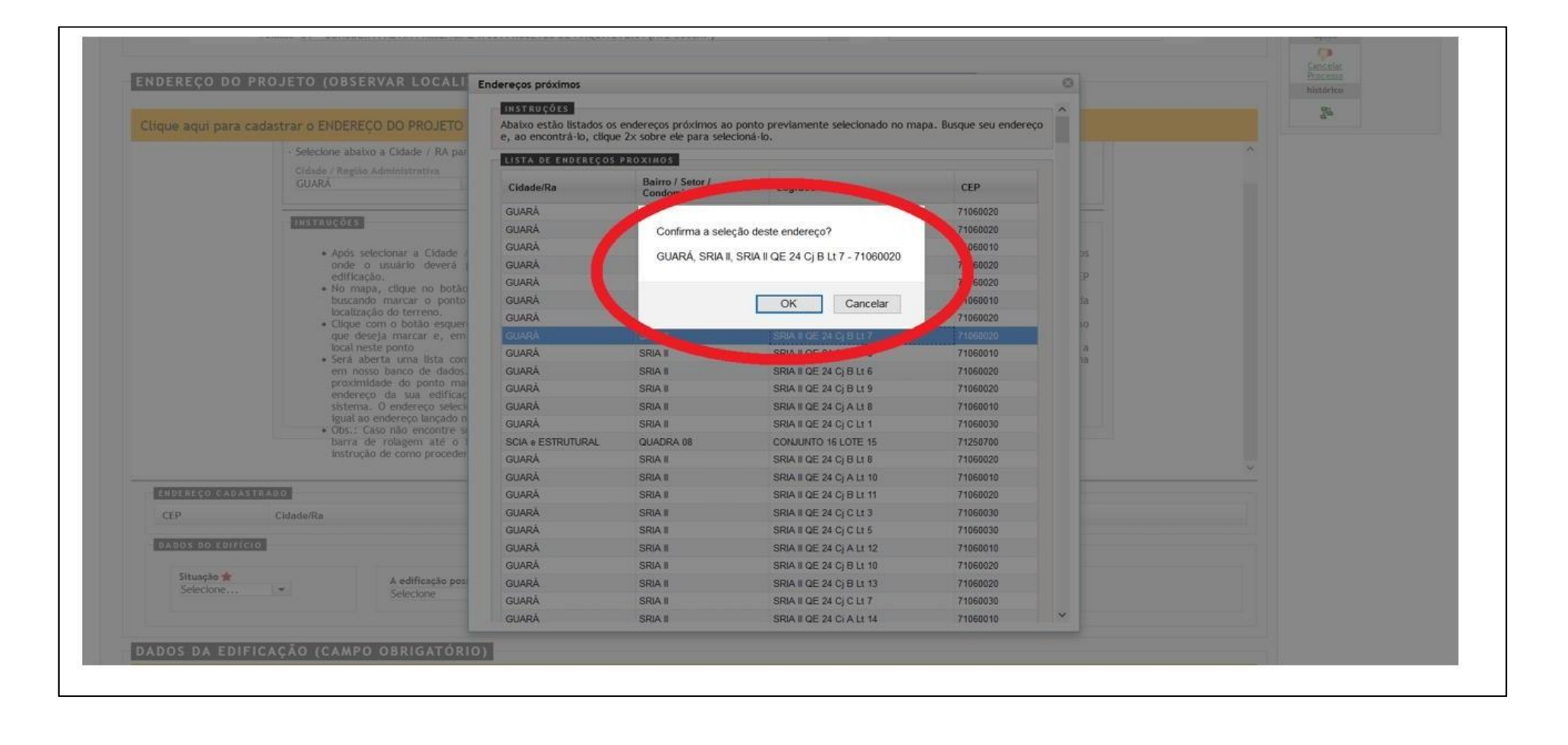

2° OPÇÃO – Busca pelo CEP – Insira o CEP da edificação no campo destinado e clique na lupa para prosseguir com a busca, conforme imagem abaixo:

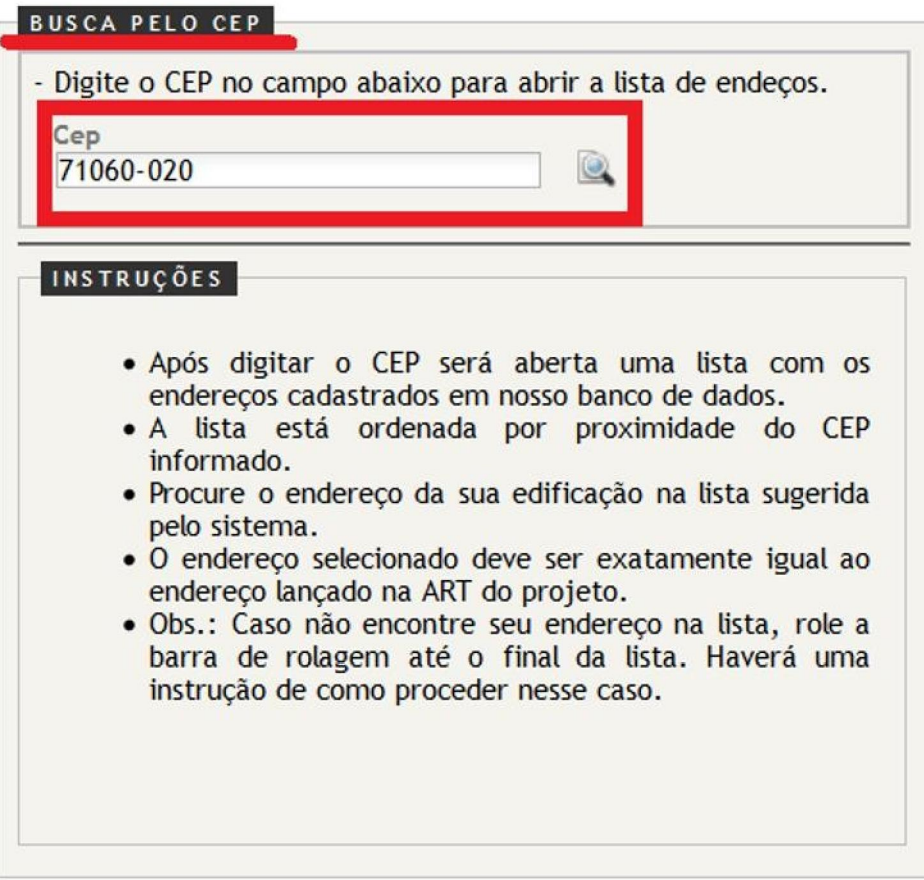

## Será aberta uma lista com os endereços mais próximos do CEP informado. Selecione o endereço da sua edificação dando um duplo clique sobre o endereço:

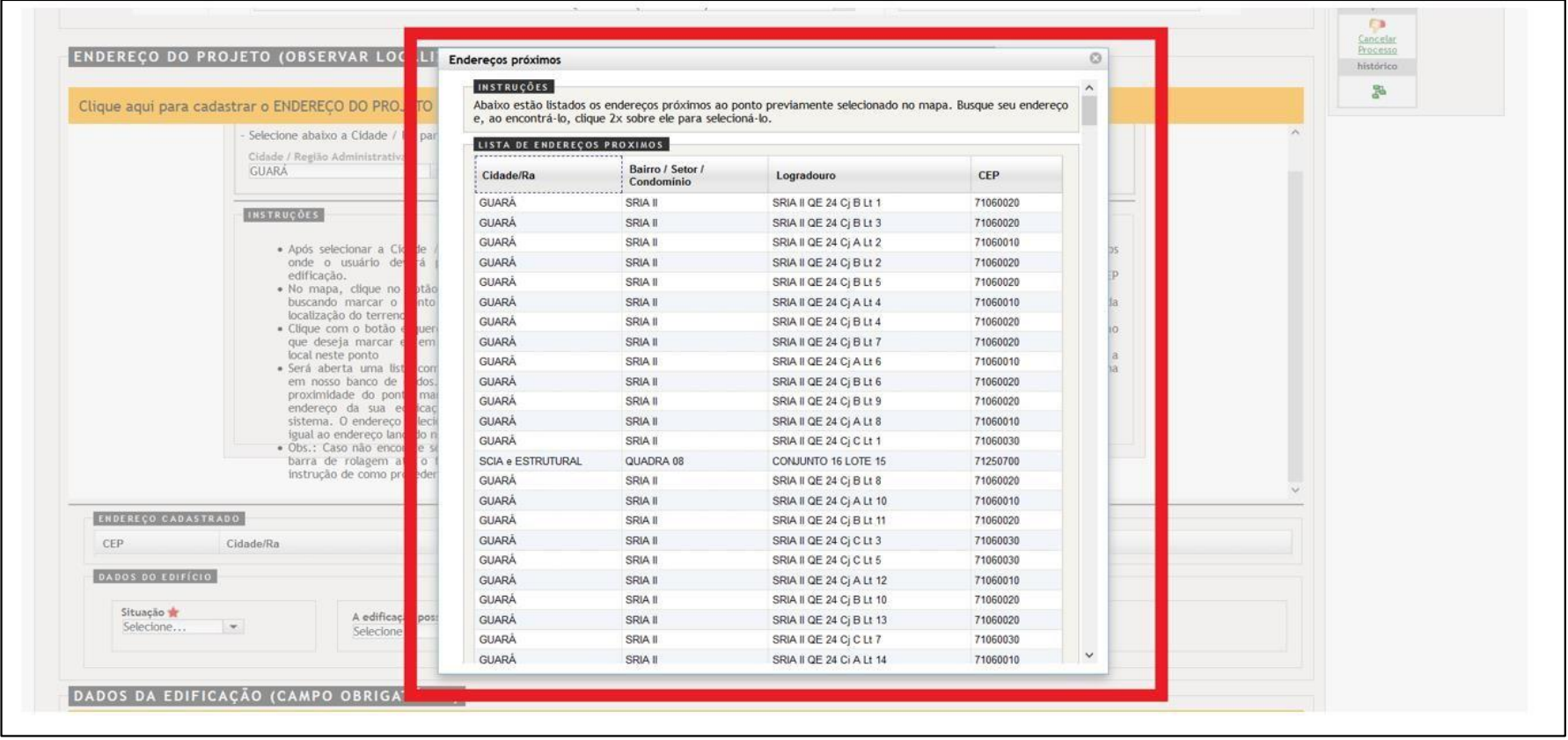

# O endereço inserido no sistema poderá ser consultado no campo abaixo:

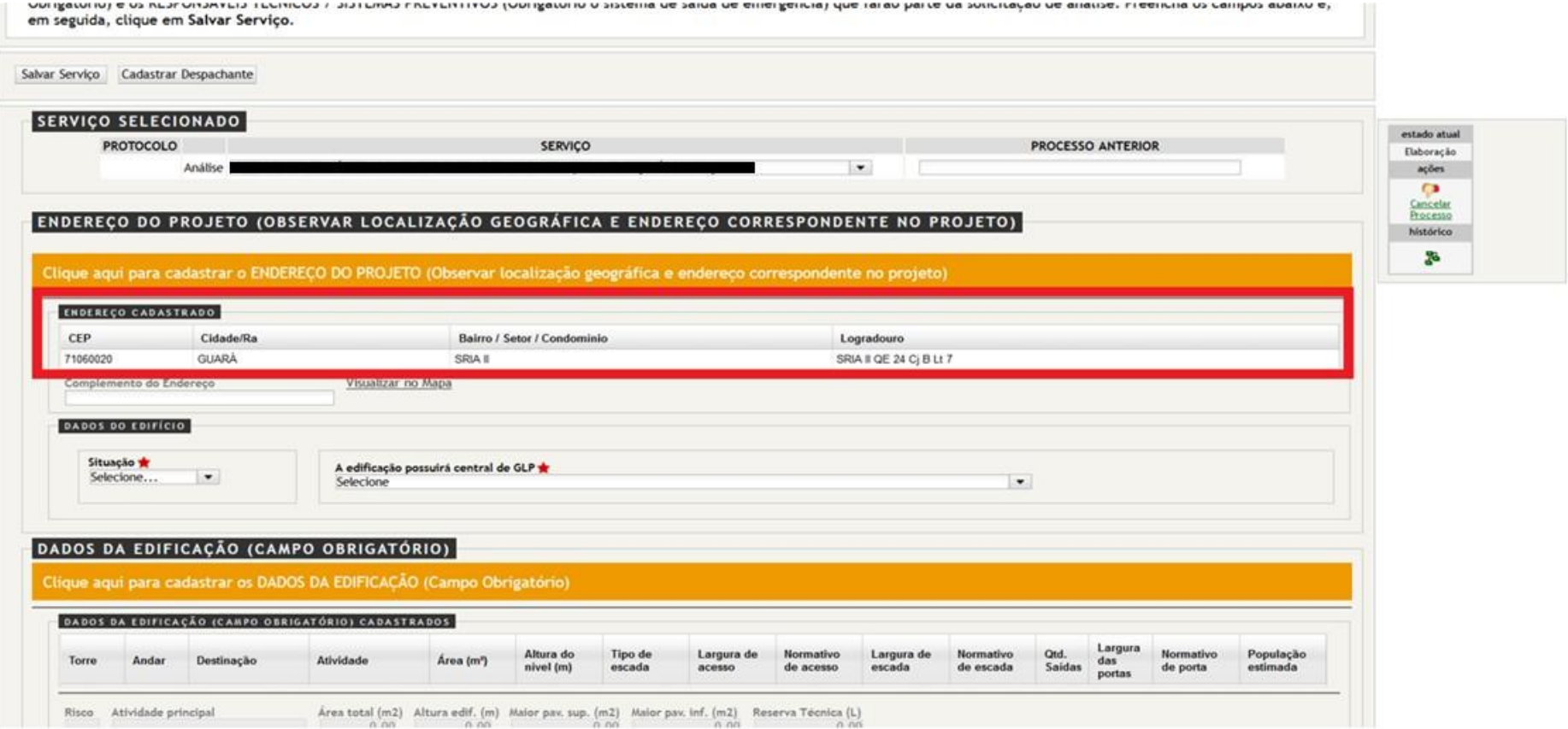

#### O próximo passo será inserir o Responsável Técnico. Clique no botão "Cadastrar Responsável", conforme mostrado a seguir:

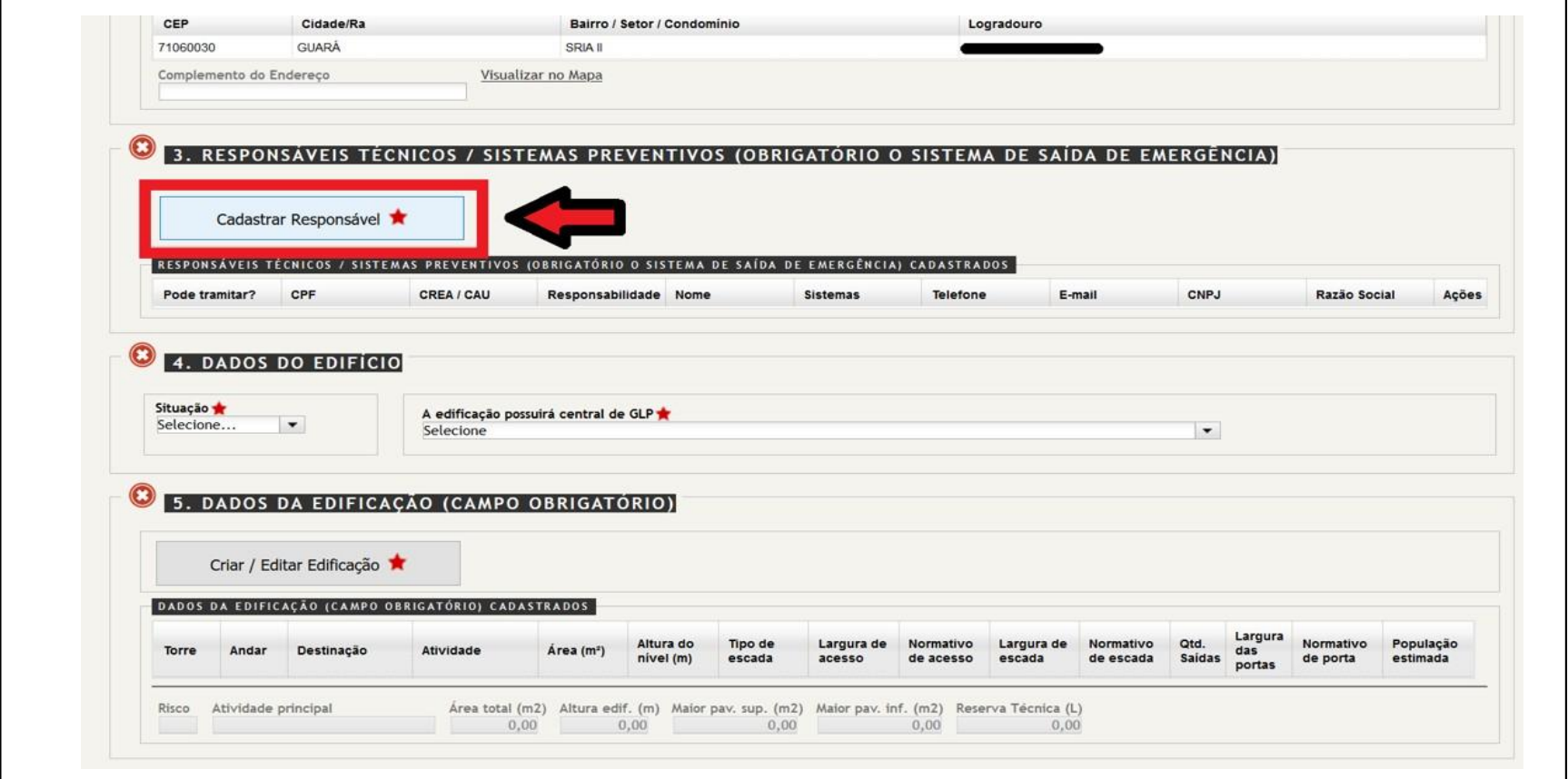

Será exibida uma janela onde deverão ser preenchidos os dados pessoais do responsável técnico, o tipo de perfil, a responsabilidade e os sistemas preventivos que estão sendo assinados pelo Responsável Técnico em questão. Após inserir todos os dados, clique no botão "Salvar"

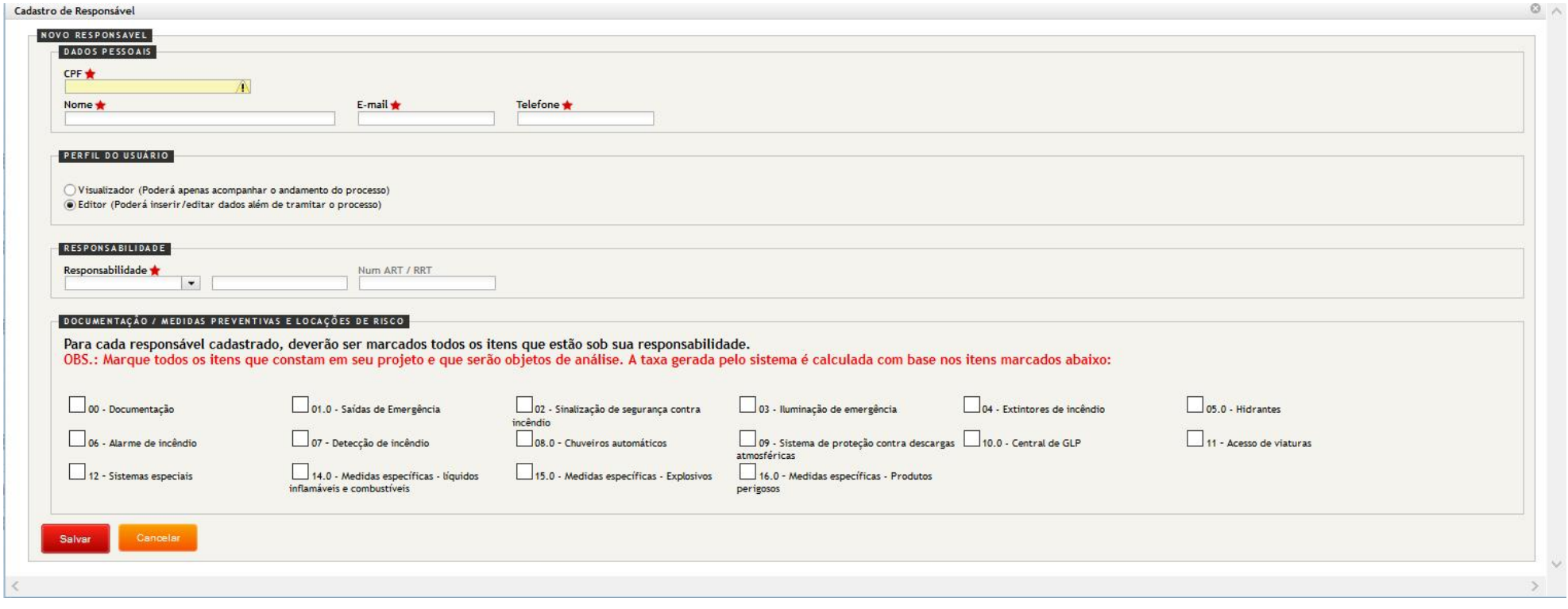

Cadastrando o responsável técnico o usuário será direcionado novamente para a página anterior na qual ele poderá observar os dados do responsável técnico previamente cadastrado. É possível fazer o cadastro de outros responsáveis, basta seguir o mesmo procedimento, sendo necessário realizar um de cada vez:

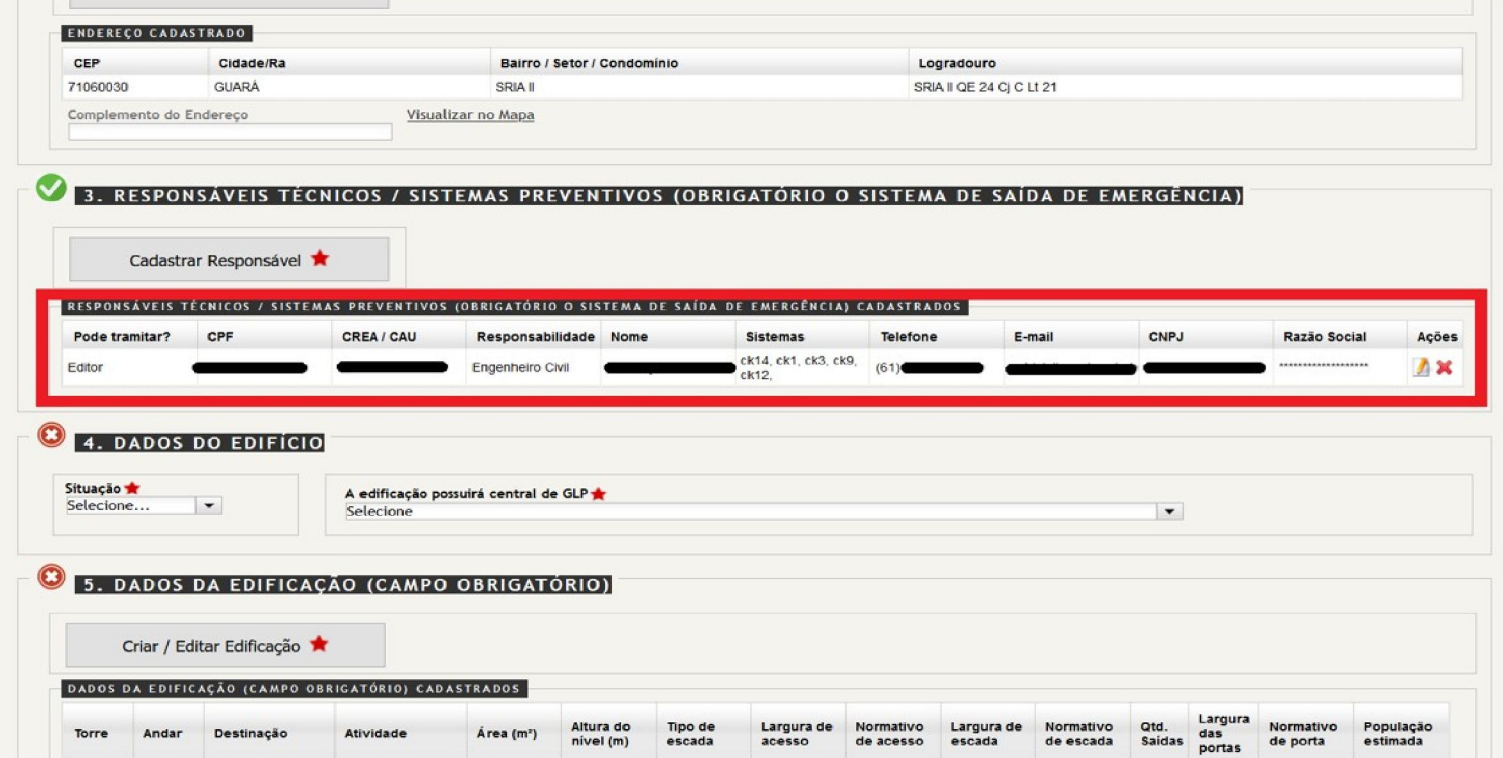

O próximo passo é cadastrar os "Dados do Edifício". Em "Situação" selecione o estado em que a edificação se encontra. Informe ainda se a edificação possuirá "Central de GLP":

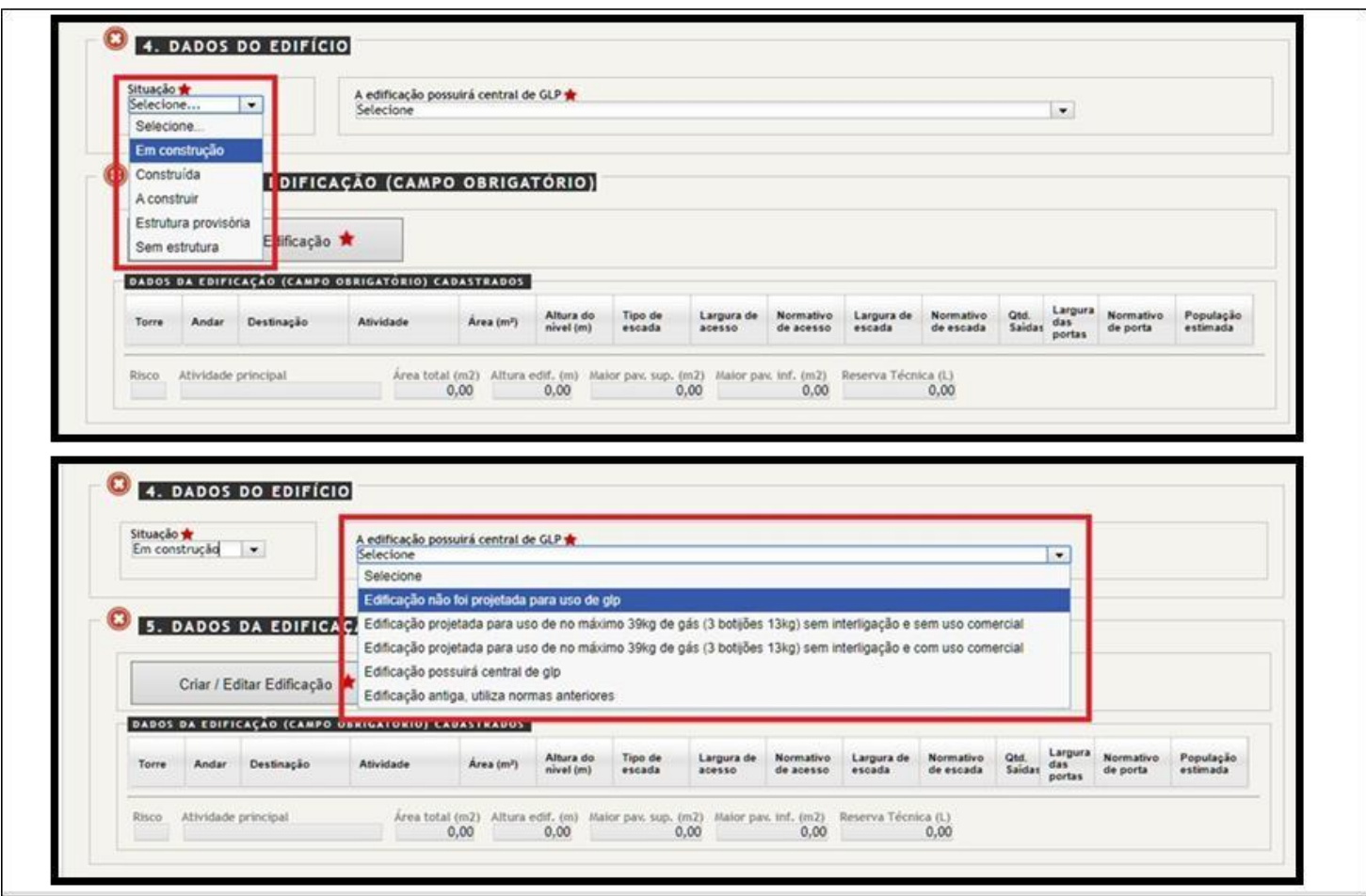

No quinto passo, o usuário deverá montar sua edificação, caso este passo seja obrigatório em seu serviço. Para isso, clique no botão "Criar/Editar Edificação".

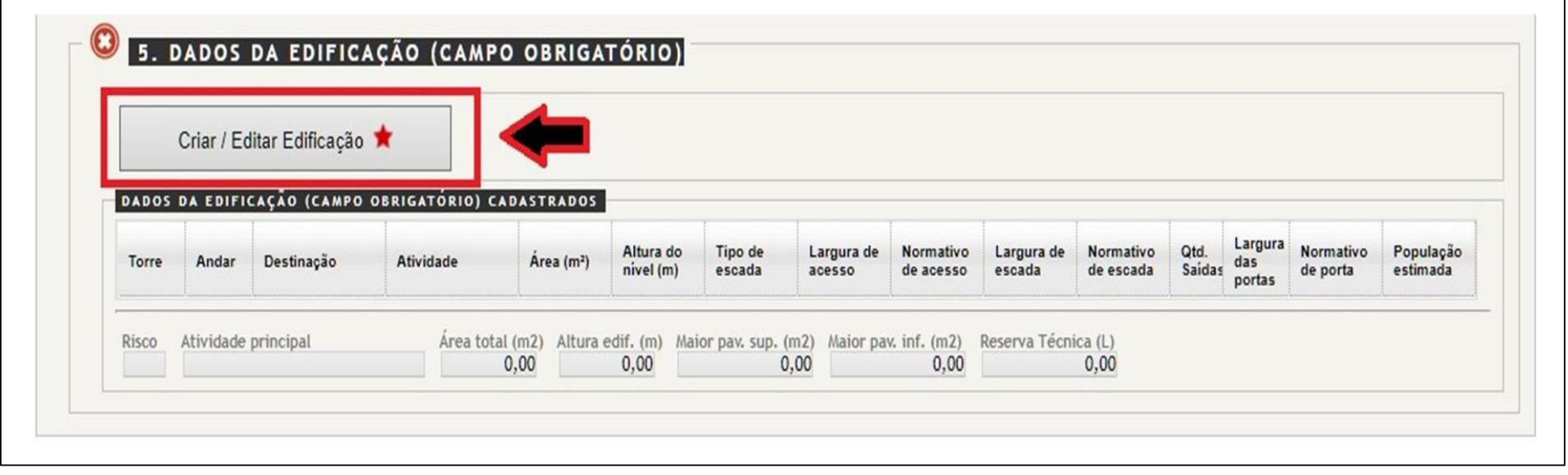

### Será aberta uma janela para o usuário iniciar a montagem da sua edificação, conforme mostra a baixo:

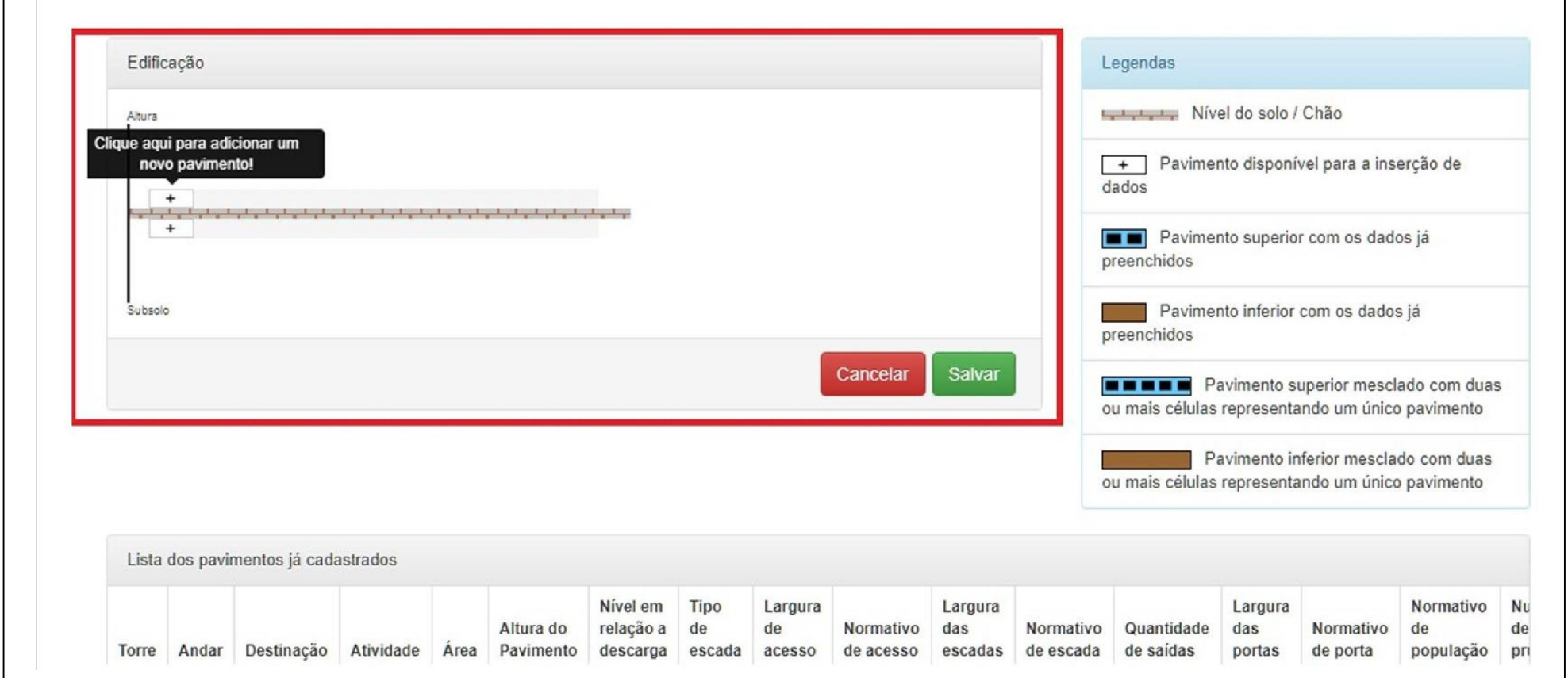

Para inserir o primeiro pavimento o usuário deve clicar em cima do botão com um sinal de "+", conforme mostrado na imagem a baixo. Os pavimentos que se encontram acima do nível do solo, devem ser selecionados acima dos "tijolos na imagem", já os pavimentos de subsolo, devem ser selecionados abaixo dos "tijolos na imagem".

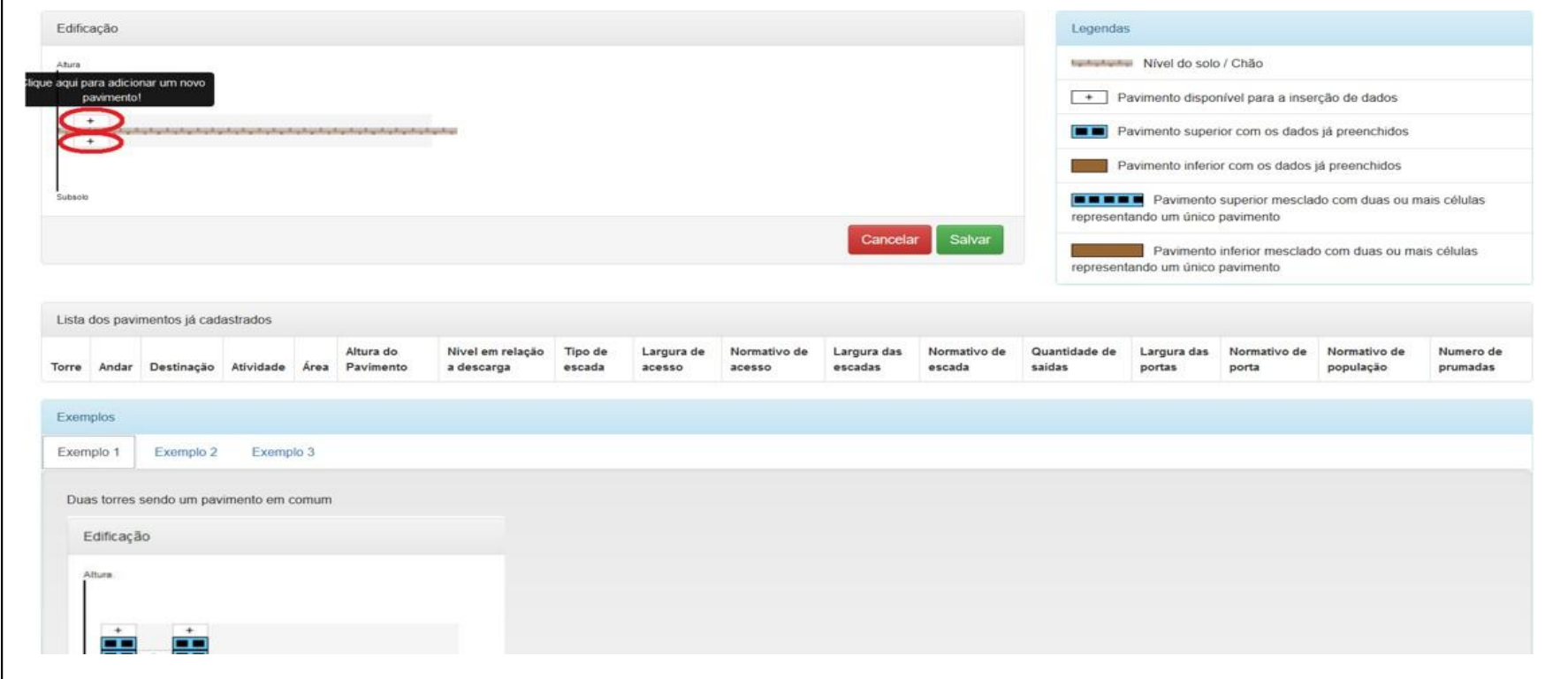

Ao clicar em um dos dois, será aberta uma janela referente ao pavimento que será cadastrado. No pavimento de "DESCARGA", não será necessário colocar o "TIPO DE ESCADA". Em seguida deve clicar em "OK".

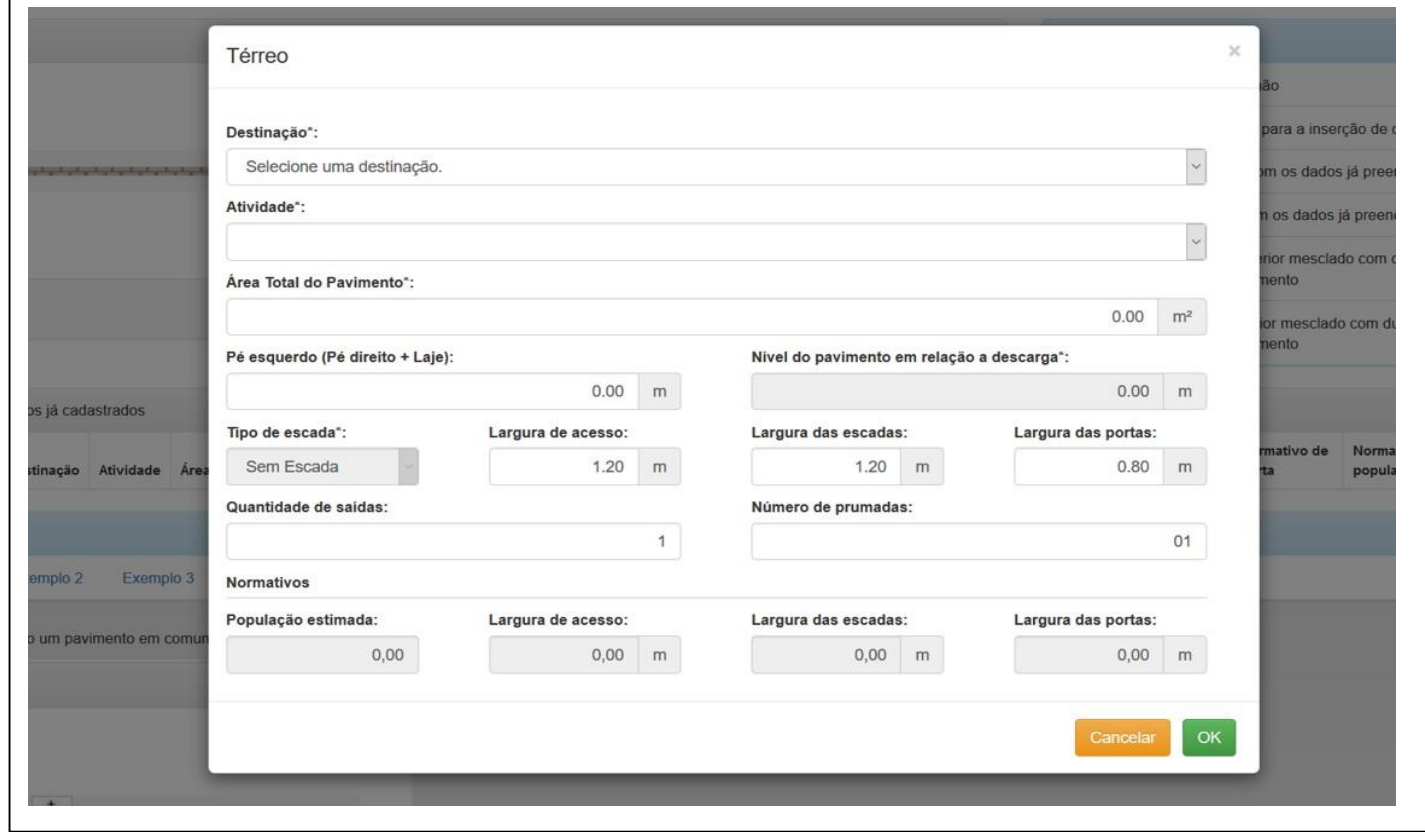

Deverão ser cadastrados todos os pavimentos existentes em sua edificação. Caso hajam outros pavimentos a serem cadastrados, repita o procedimento para cada pavimento. Para finalizar, clique em "Salvar".

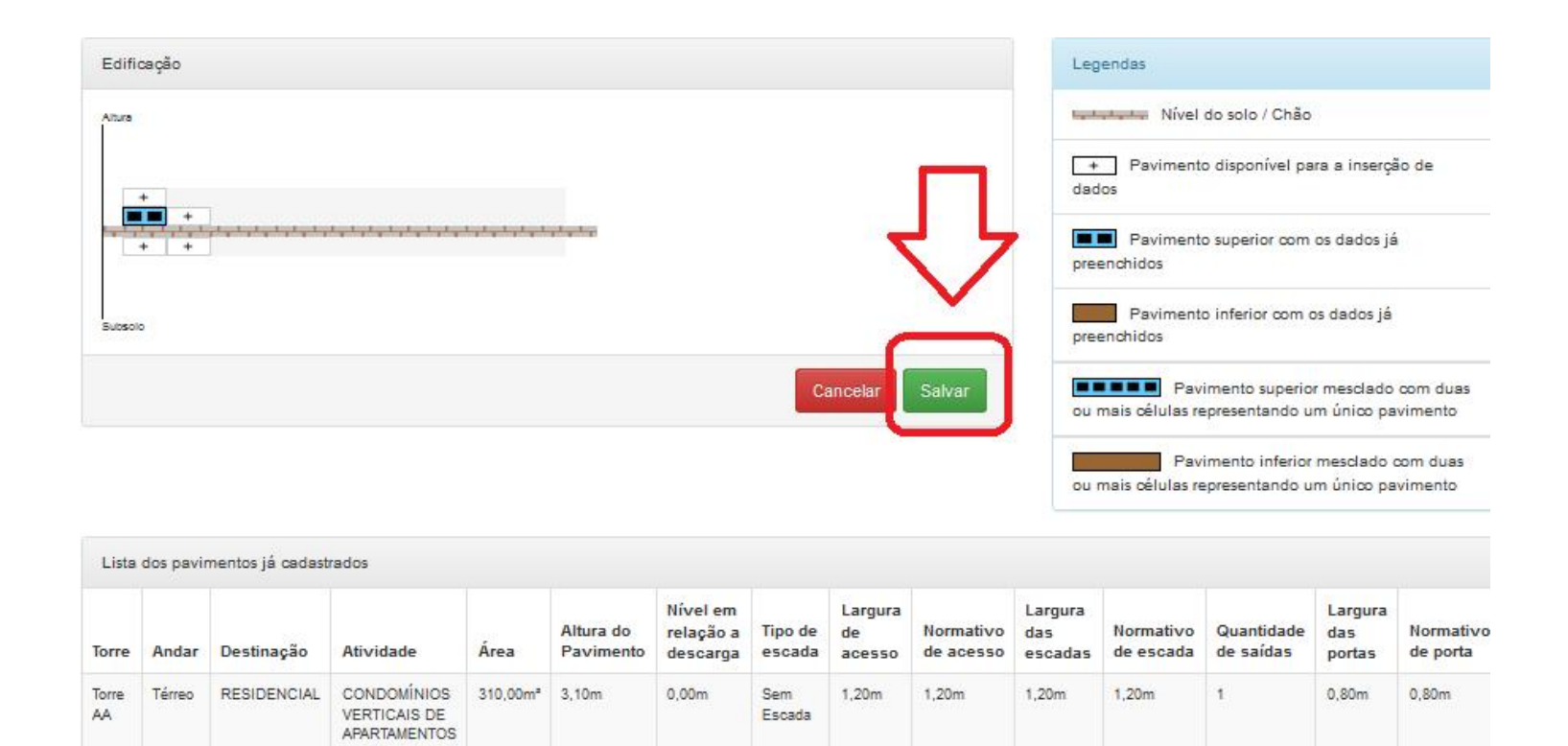

Após criar a edificação no sistema, o usuário retornará para área de "Dados Gerais do Projeto", no qual ele poderá observar o nível de risco de sua edificação, reserva técnica e alguns dados que o sistema irá apresentar:

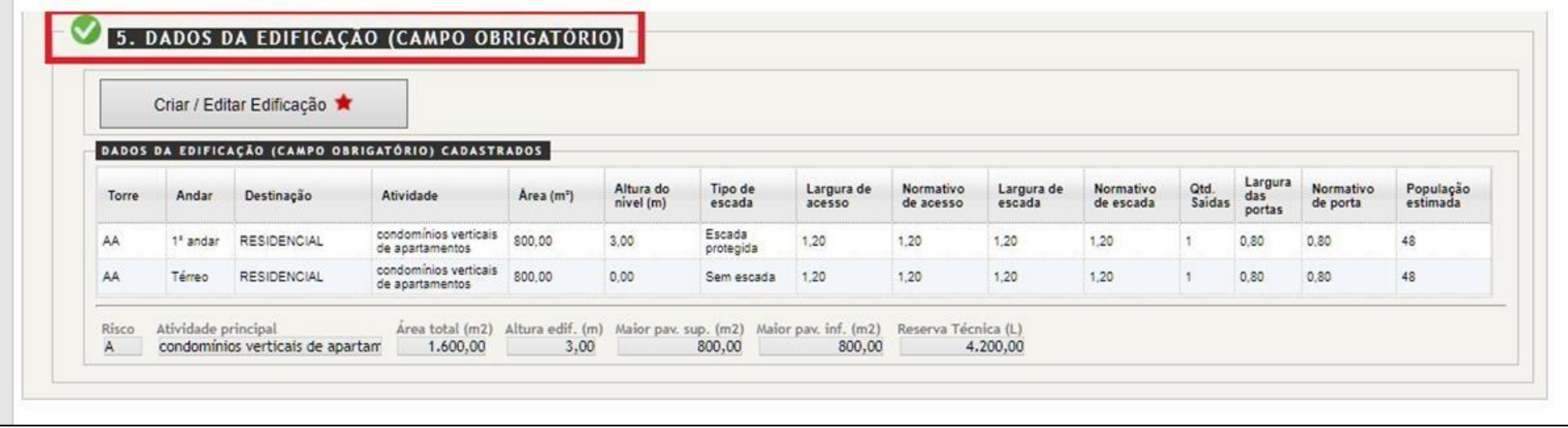

#### Para finalizar, o usuário deve seguir para a parte superior da página e clicar no botão "Salvar Serviço".

Nessa página deverão ser inseridos os dados referentes ao ENDEREÇO DO PROJETO (Observar lo farão parte da solicitação de análise. Preencha os campos abaixo e, em seguida, clique em Sah

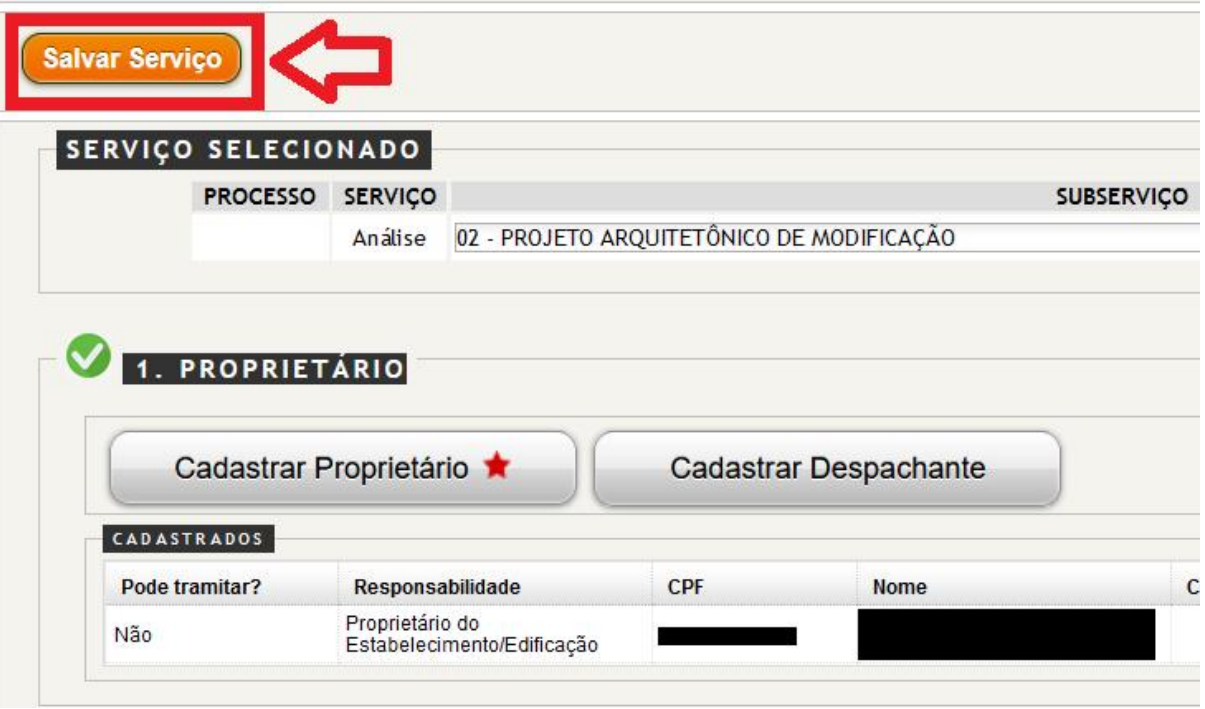

O próximo passo é inserir os anexos na solicitação de serviço. Nessa página será possível inserir anexos pertinentes ao projeto. Para anexar um arquivo, clique no botão cinza escrito "Browse...". Será aberta uma janela onde serão exibidas as pastas do seu computador. Selecione o arquivo e informe o tipo de arquivo que está subindo ao sistema. Por fim, clique em "Enviar". Pode-se enviar mais de um arquivo, mas somente um por vez.

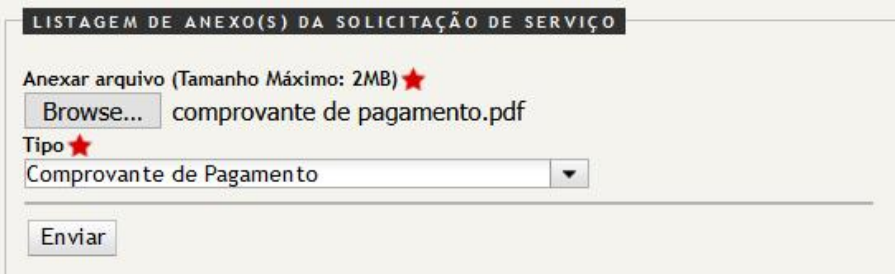

Em seguida, avance para a aba 3 - LISTA DE VERIFICAÇÕES. Nessa tela serão exibidas as exigências do seu processo. Inicialmente o sistema apresenta algumas exigências padrão, de acordo com o subserviço selecionado. O usuário deve ler as orientações e marcar Sim ou Não no campo Atendido. Caso julgue necessário, o usuário poderá escrever um comentário ao lado de casa exigência. Após a marcação de todos os campos, clique em "SALVAR".

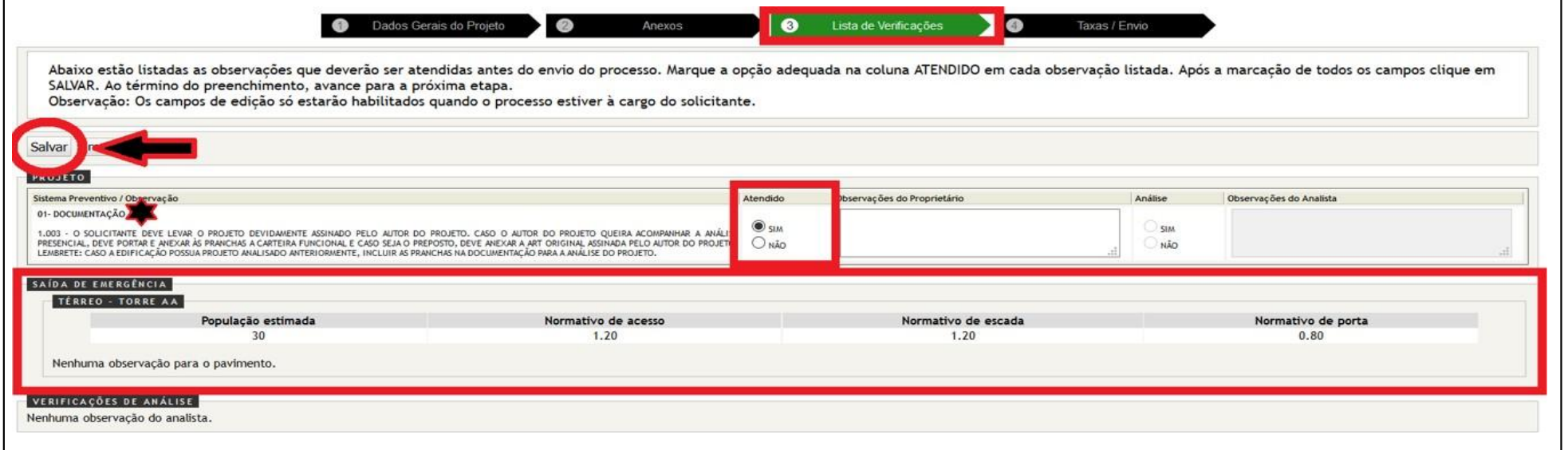

Por fim, avance para a aba 4 - Taxas / Envio". Nessa página é possível verificar se foi gerada alguma taxa para o serviço solicitado. Caso seja gerado algum valor, o responsável deve seguir os passos indicados na página para realizar o pagamento e anexar o comprovante na aba "Anexos". As informações de conta estão apresentadas na página do sistema, no local demarcado de verde na imagem abaixo.:

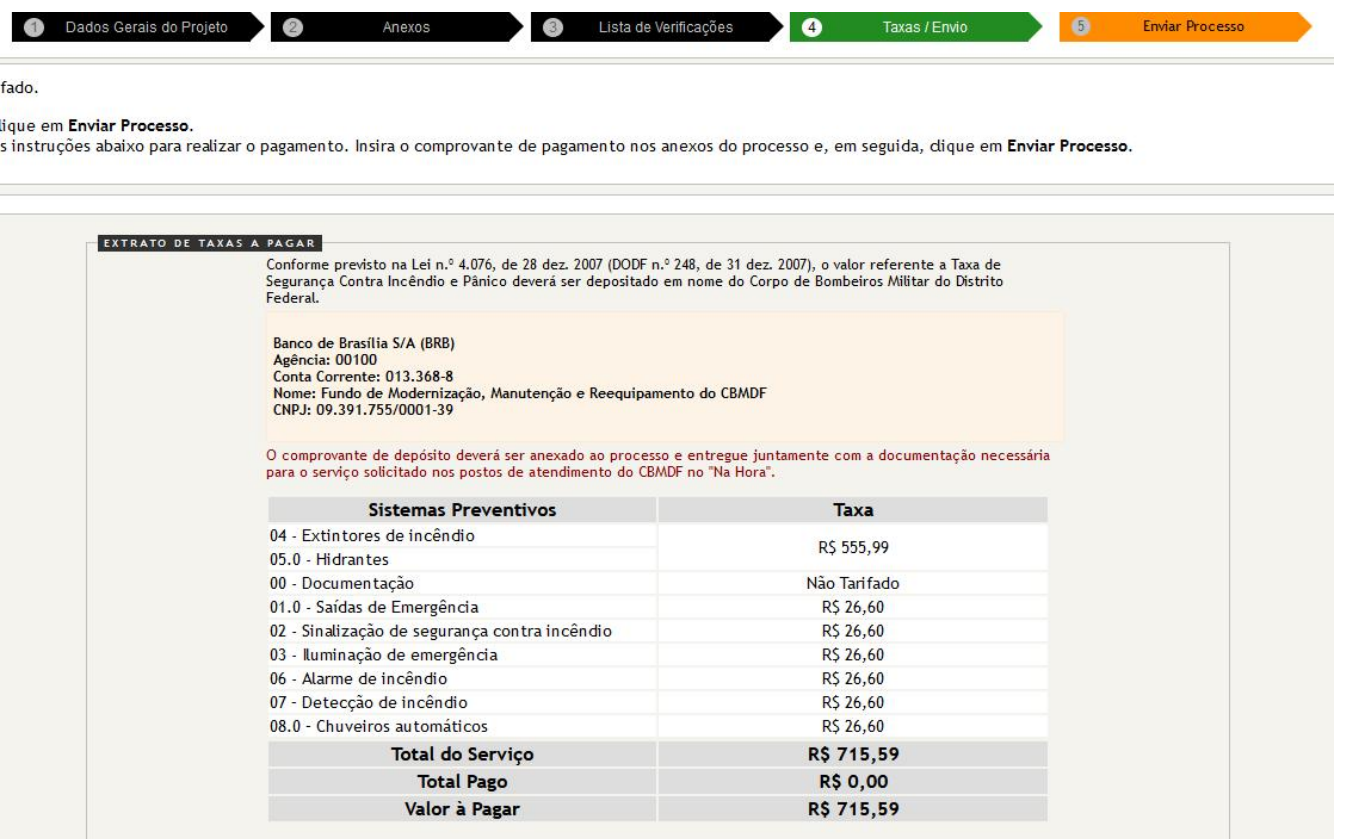

#### Para finalizar, clique no botão "Enviar Processo":

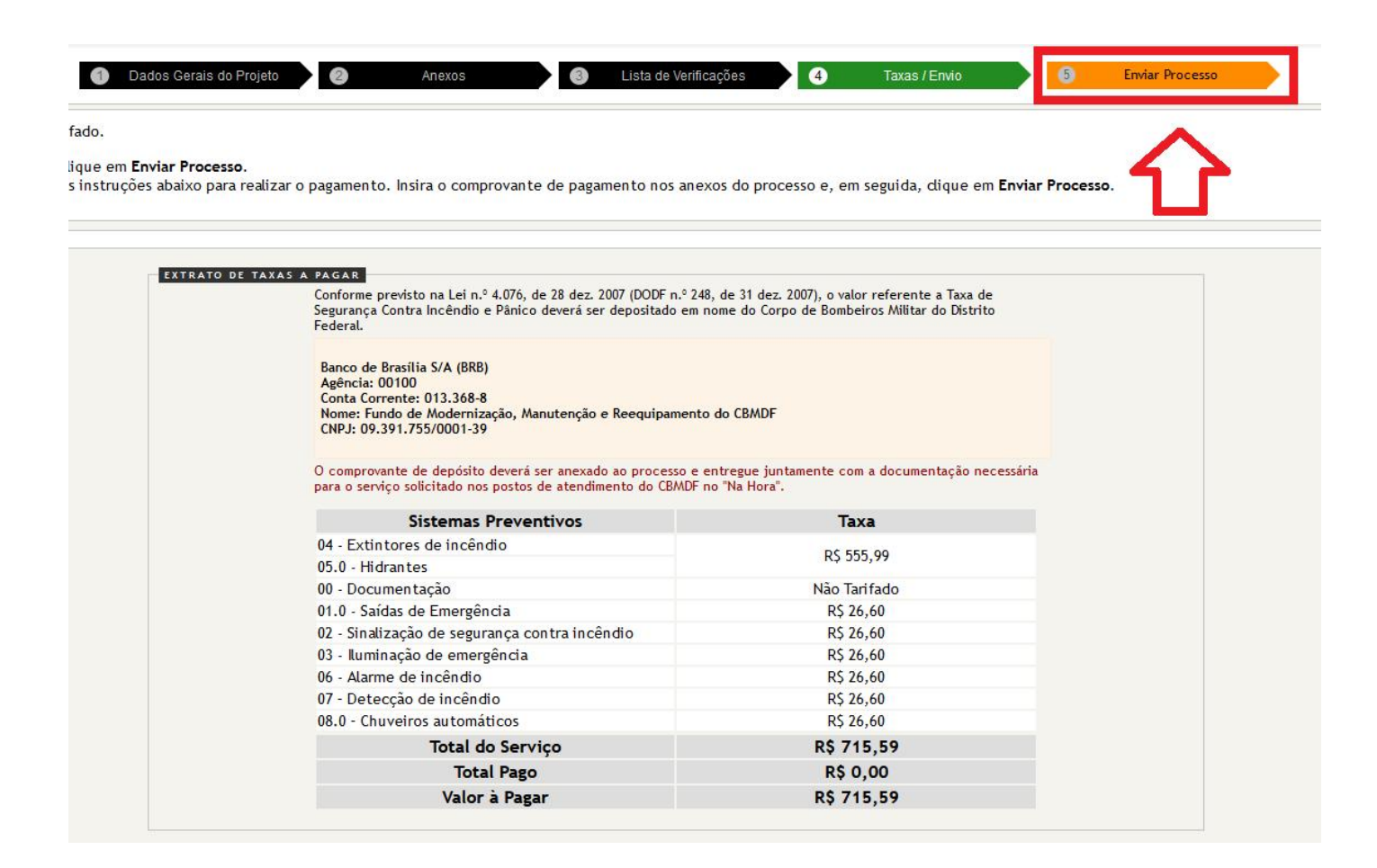

Após o envio do processo pelo sistema, verifique as indicações marcadas na imagem abaixo:

- Grifado de VERDE: Mensagem com orientações a serem seguidas à partir do envio do processo pelo SCIP, de acordo com o tipo de serviço solicitado.
- Grifado de VERMELHO: Número do protocolo referente a essa solicitação de serviço.
- Grifado de AMARELO: Status atual do documento, que mudará a cada ação realizada no processo. O status do documento deverá ser acompanhado pelo usuário durante todo o andamento do processo.
- Grifado de AZUL: Botão que permite ao usuário puxar o processo de volta para realizar alguma alteração de cadastro. Este botão somente ficará disponível antes do usuário protocolar os documentos no Na Hora.
- Grifado de MARROM: Histórico de andamento do processo.

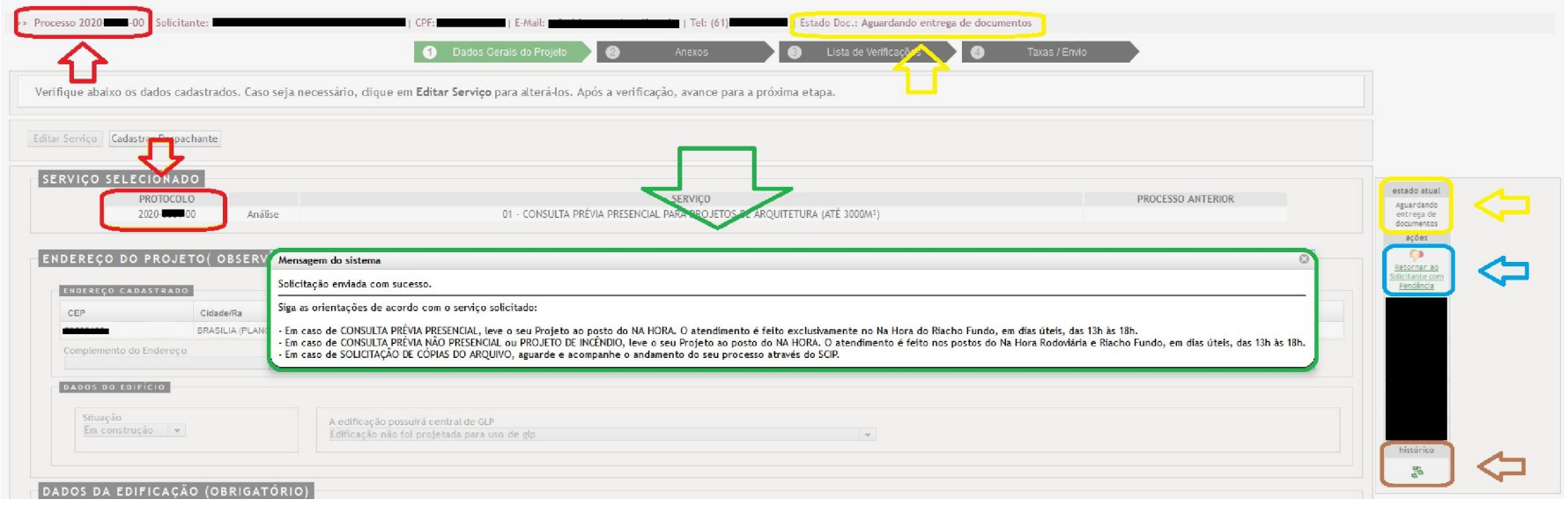

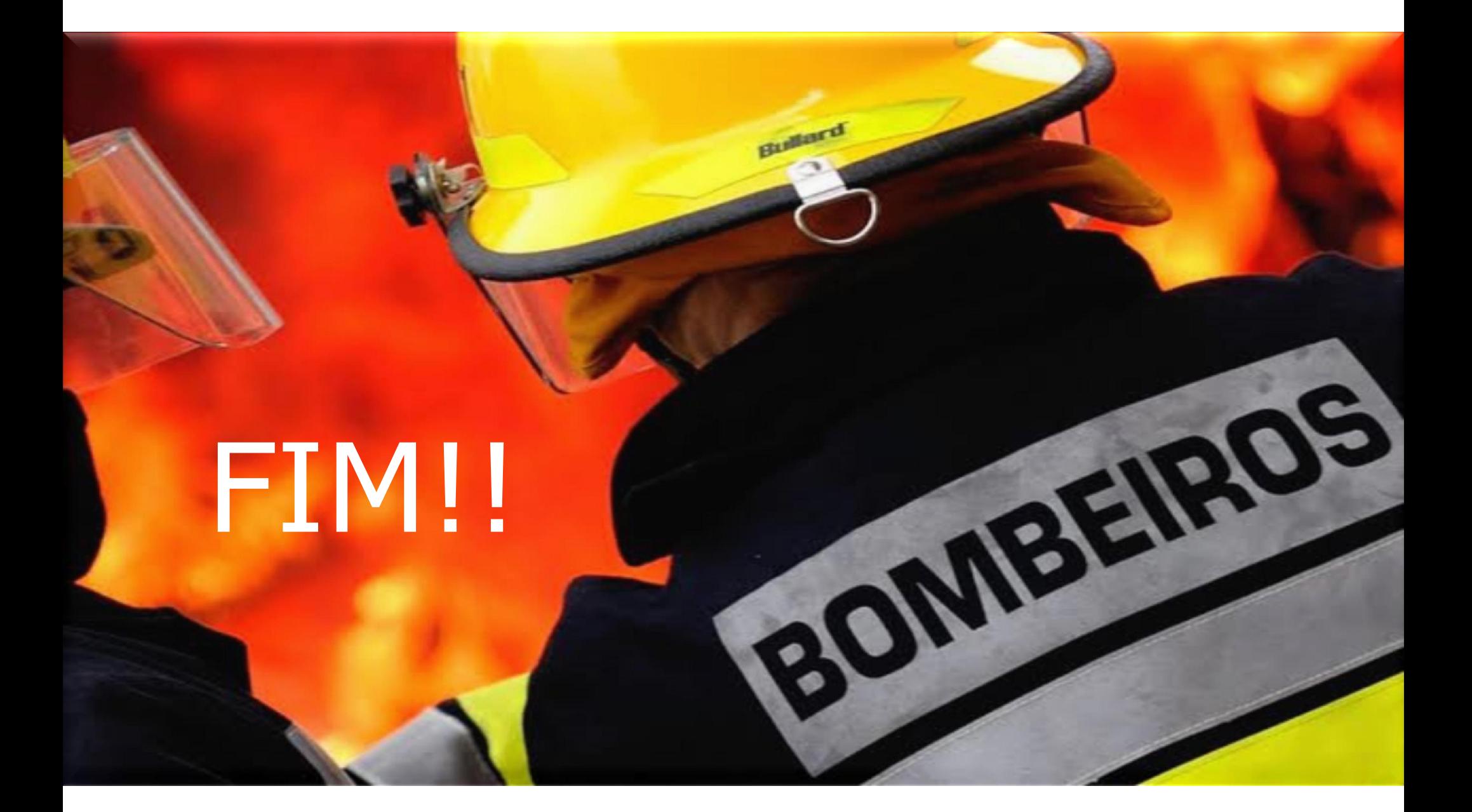